# **AMB-2000/2020 Series**

Modular System Industrial Panel PCs Version 1.2 Beta

# **Industrial Panel PCs**

Industrial Panel PCs for Industrial Automation **User's Manual**

# **Contents**

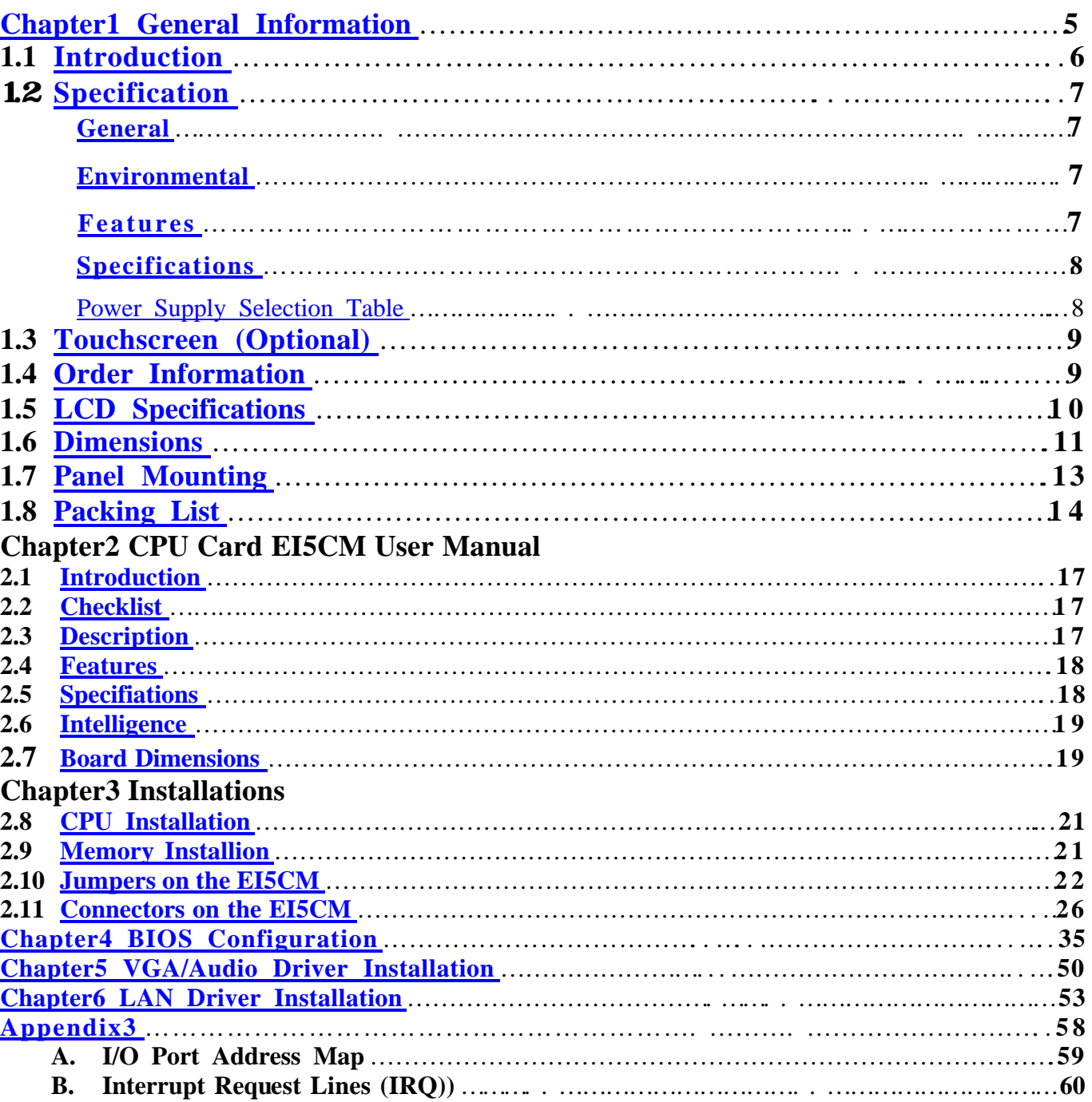

**1**

# Chapter 1 General Information

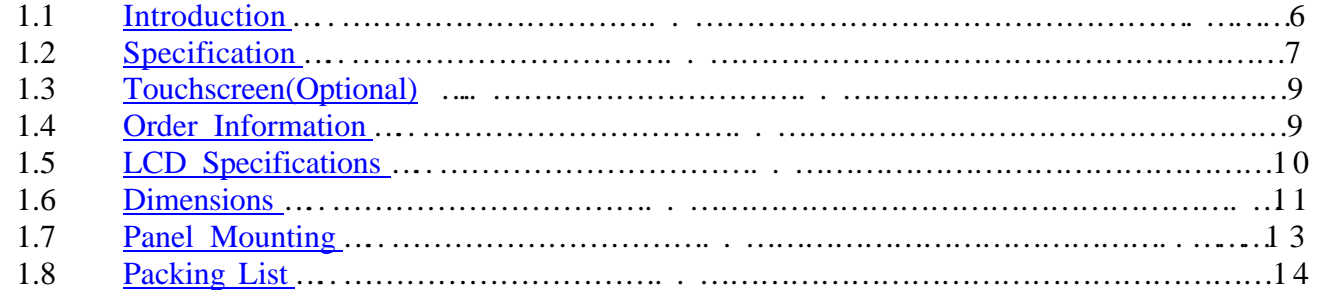

# **1.1 Introduction**

The AMB-2000/2020 series modular system panel PCs, is the PC-base industrial computer that specially designed to keep normal operation under harsh environment, which meet the entire requirement as an industrial man machine interface (MMI).

They provide a complete hard ware application and construct a high quality plastic front panel which meets the toughest industrial and environmental protection standards

It is a full-function PC-base system with a 10.4" VGA (640 x 480) /12.1" SVGA (800 x 600) color TFT hi-brightness, long-life time LCD display, and compact with different control modules via a 50-pin SCSI cable. The compact dimensions are ideal for automation applications when the installation space is critical.

These PCs are characterized by their space saving, flexible selection of control boxes. AMB-2000/2020 is heavy-duty steel chassis with a sealed plastic front panel meets the toughest industrial and environmental standards. All the controls and connectors are placed on the rear panel, you can connect the panel PCs to other devices via them.

## **1.2 Specifications**

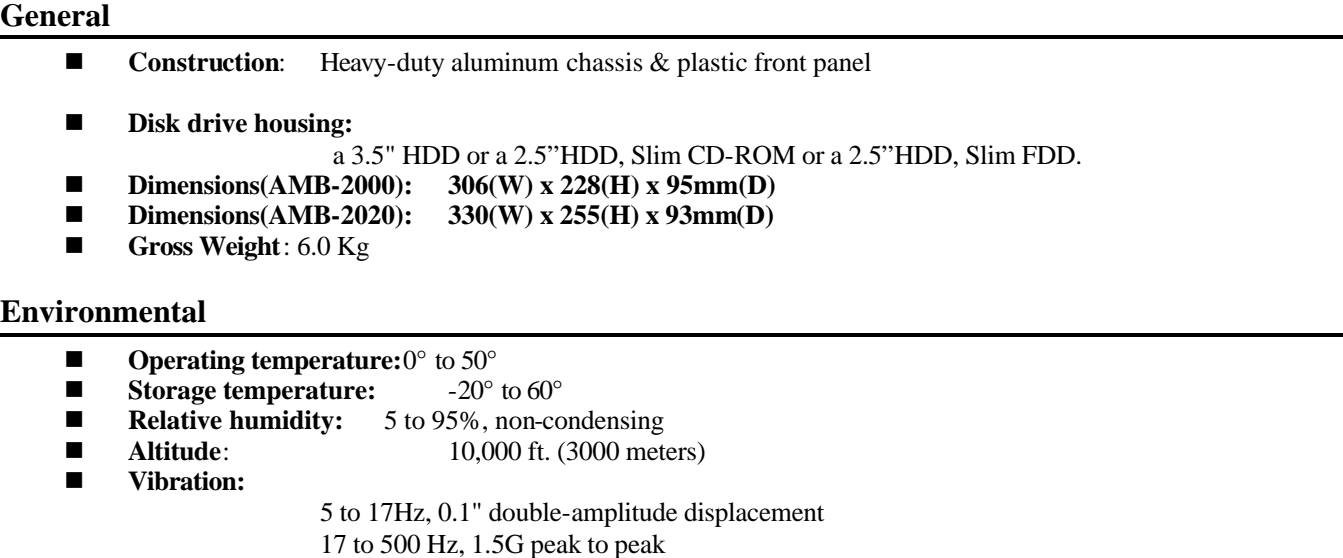

- **Shock:** 10G-peak acceleration (11-msec. duration)
- **Safety:** meets UL/CSA/TUV<br>**EMI:** FCC/CE Class
- FCC/CE Class A

#### **Rear View picture**

- **n Plastic front panel**
- **Outside connectors**
- **n Drive bay**
- $\blacksquare$  **30 CFM cooling fan**
- **n Power switch**
- **n Power inlet & fuse**

#### **Features**

#### **AMB-2000 (10.4"LCD + ACS-2300 Control Box)**

- 10.4" VGA color TFT LCD display
- Heavy-duty steel chassis and plastic front panel
- 
- All-in-one SBC, onboard NS Geode GXm 233MHz<br>■ Four 16C550 RS-232C port. one RS-232C port can l ■ Four 16C550 RS-232C port, one RS-232C port can be set as RS-422/485 also<br>■ Disk Drive Space for CD-ROM, FDD and HDD
	- Disk Drive Space for CD-ROM, FDD and HDD
- DiskOnChip flash disk socket

#### **AMB-2020 (12.1"LCD + ACS-2300 Control Box)**

- 12.1" SVGA color TFT LCD display
- Heavy-duty steel chassis and plastic front panel
- n All-in-one SBC, onboard NS Geode GXm 233MHz
- Four 16C550 RS-232C port, one RS-232C port can be set as RS-422/485 also
- Disk Drive Space for CD-ROM, FDD and HDD
- $\blacksquare$  DiskOnChip flash disk socket

## **Specifications**

## **AMB-2000 (10.4"LCD + ACS2300 Control Box)**

- **Construction:** Heavy-duty steel chassis & plastic front panel.
- **CPU:** NS Geode GXm 233MHz
- **Memory:** Support up to 128M DRAM
- l **Display:** 10.4" VGA (640 x 480) TFT color LCD
- l **LCD/CRT controller:** NS Cx5530 Chipset UMA supports up to 2.5MB display memory
- l **Network (LAN)**: Realtek RTL8139B 10/100 Base-T Ethernet controller
- l **I/O ports:**
	- 4 serial ports: three RS-232, one RS-232/422/485
	- 1 parallel port (support ECP/EPP)
	- 1 keyboard port
	- 1 PS/2 mouse interface
- **Disk Driver Housing:** 3.5"HDD or 2.5"HDD and 3.5"FDD or 2.5"HDD and Slimsize CD-ROM
- **USB connector:** Dual USB ports onboard
- **Mounting**: Panel mount and Handle mount
- **Power supply**: Universal 70W switching power supply

## **AMB-2020 (12.1"LCD + ACS2300 Control Box)**

- **Construction:** Heavy-duty steel chassis & plastic front panel.
- **CPU:** NS Geode GXm 233MHz
- l **Memory:** Supports up to 128M DRAM
- l **Display:** 12.1" SVGA (800 x 600) TFT color LCD
- l **LCD/CRT controller:**

NS Cx5530 Chipset UMA supports up to 2.5MB display memory

l **Network (LAN)**: Realtek RTL8139B 10/100 Base-T Ethernet controller

## $\bullet$  I/O ports:

- 4 serial ports: three RS-232, one RS-232/422/485
- 1 parallel port (support ECP/EPP)
- 1 keyboard port
- 1 PS/2 mouse interface
- **Disk Driver Housing:** 3.5"HDD or 2.5"HDD and 3.5"FDD or 2.5"HDD and Slimsize CD-ROM
- **USB connector:** Dual USB ports onboard
- **Mounting**: Panel mount and Handle mount
- **Power supply**: Universal 70W switching power supply

#### **Power Supply Selection Table**

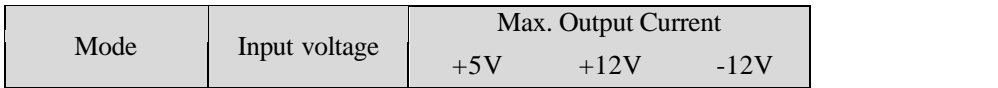

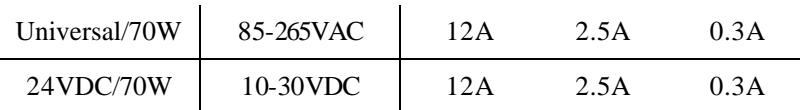

# **1.3 Touchscreen (Optional)**

- **Type**: 4-wire  $(10.4)$ , 8-wire  $(12.1)$  analog resistive
- **Resolution: Continuous**
- **Light transmission:** 72% (surface meets ASTM-D-3363-92A standard.)
- **Operating pressure**: 30-45 grams for finger, 10 grams for stylus pen. Contact bounce 10ms
- **Controller:** RS-232 interface
- <sup>l</sup> **Power consumption**: +5V @200mA

**OS support**: MS DOS, Windows 3.1, Windows 95, Windows 98, Windows NT.

# **1.4 Order Information**

#### **AMB-2000HT:**

10.4" Modular system Industrial Panel PC

#### **AMB-2000HTT:**

AMB-2000HT touchscreen

### **AMB-2020HT:**

12.1" Modular system Industrial Panel PC

#### **AMB-2020HTT:**

AMB-2020HT touchscreen

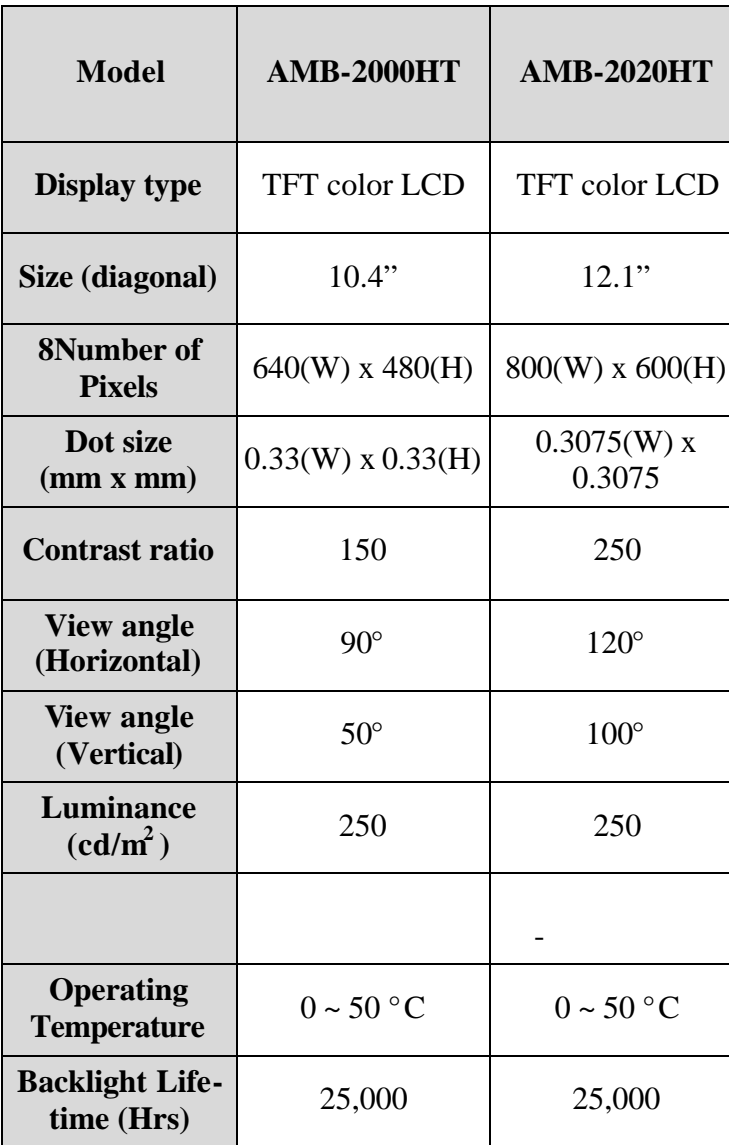

# **1.5 LCD Specifications**

## **AMB-2000HT**

**(mm)**

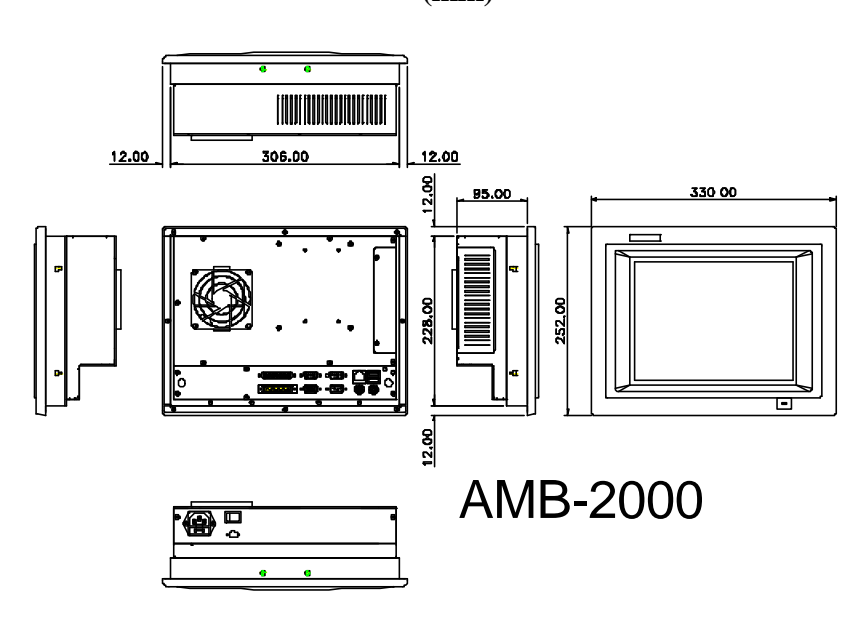

## **Cutout (suggestion)**

The AMB-2000 series will stand on a shelf or a table or you can mount it into a panel. Cutout panel dimensions are the following:

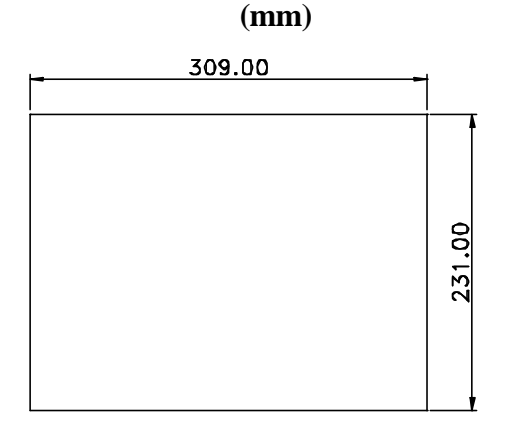

### **AMB-2020HT**

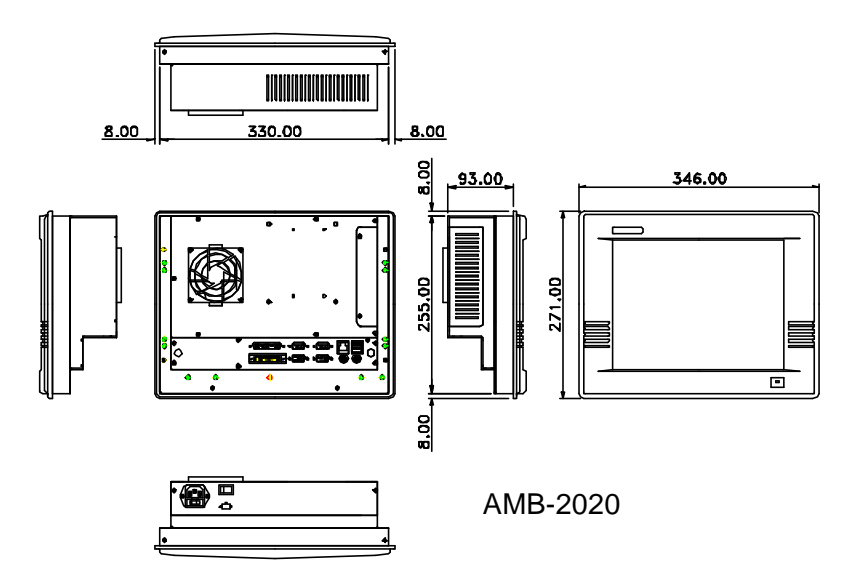

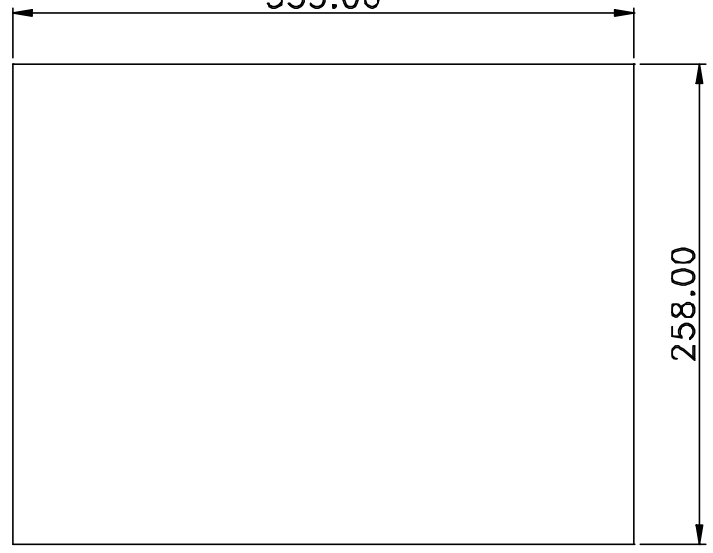

# AMB-2020

# **1.7 Panel Mounting**

This display panels can be placed on a shelf or table, or mounted onto a control panel. To mount them onto a control panel you need a kind of mounting kits, which you will find in the accessory box. Take the mounting steps described here below:

- 1. Set the display panel within the aperture in your control panel<br>2. Slide the mounting kits into the slots on the chassis cover
- 2. Slide the mounting kits into the slots on the chassis cover<br>3. Tighten the bolt in the kits until the display panel is firmly
- 3. Tighten the bolt in the kits until the display panel is firmly secured to the control

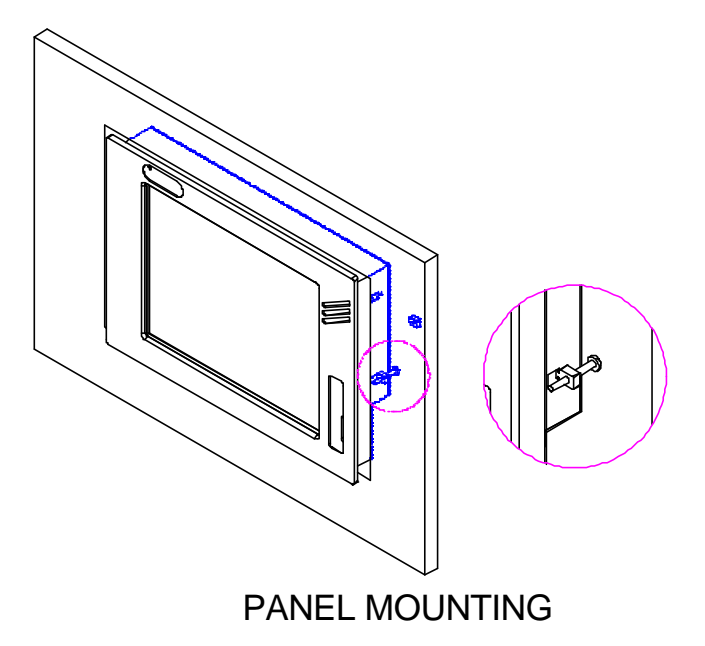

# **1.8 Packing List**

Then you should also check if the package contains the following items. You should contact your dealer immediately if any of these items are missing or damaged

- n One series industrial MMI panel PC with flat panel display
- <sup>n</sup> Disk for AMB-2000/2020 series user's manual
- Utility & Driver Disks:  $3Pcs$ 
	- VGA & Sound Driver for Windows 95/ 98/ NT4.0
	- REALTEK8139 Driver Disk 1
	- REALTEK8139 Driver Disk 2
- $\blacksquare$  Accessory
	- Plane for extension solution
	- Power cable for HDD & FDD
	- Screws bag
	- Power cord (1.8 M)
	- Assembly mounting parts

If any of their items are missing or damaged, contact your distributor or sales representative immediately.

# **EI5CM**

# Cyrix MediaGXLV All-in-One Little Board Version 1.0

# **User's Manual**

# **Copyright Notice**

This publication is protected by copyright and all rights are reserved. No part of it may be reproduced or transmitted by any means or in any form, without prior consent of the original manufacturer.

The information in this document has been carefully checked and is believed to be accurate. However, the original manufacturer assumes no responsibility for any inaccuracies that may appear in this manual. In no event will the original manufacturer be liable for direct, indirect, special, exemplary, incidental, incidental or consequential damages resulting from any defect or omission in this manual, even if advised of possibility of such damages. The material contained herein is for informational purposes only.

# **Acknowledgments**

AMD is a registered trademark of Advanced Micro Devices, Inc. Award is a registered trademark of Award Software International, Inc. C&T is a trademark of Chips and Technologies, Inc. Cyrix is a trademark of Cyrix Corporation. IBM, PC/AT, PS/2 are trademarks of International Business Machines Corporation. Intel and Pentium are registered trademarks of Intel Corporation. Microsoft Windows is a registered trademark of Microsoft Corporation. Winbond is a registered trademark of Winbond Electronics Corporation. All other product names or trademarks are properties of their respective owners.

# Introduction

This manual is designed to give you information on the EI5CM embedded board. It is divided into the following sections:

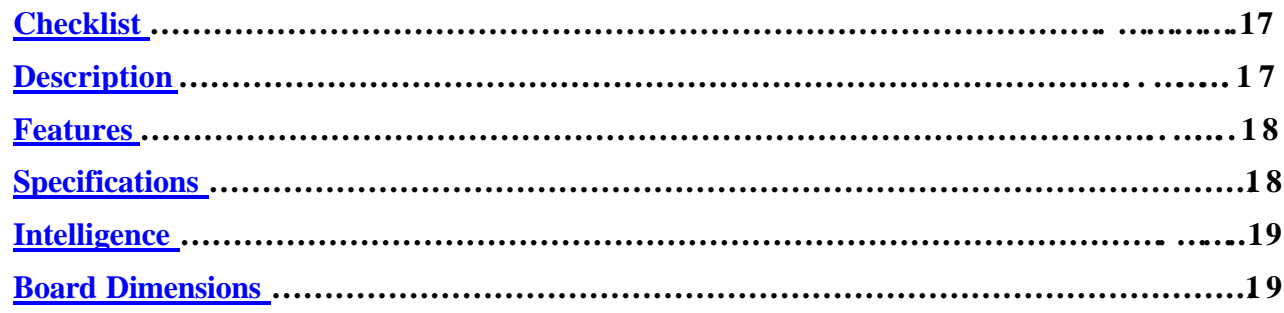

# **Checklist**

Please check that your package is complete and contains the items below. If you discover damaged or missing items, please contact your dealer.

- **·** The EI5CM Embedded Little Board
- **·** This user's manual

**·** 2 diskettes containing Realtek RTL8139B LAN drivers

1 diskette containing Cyrix MediaGXLV VGA/Audio/IDE drivers

# **Description**

The EI5CM is an Embedded Little Board based on Cyrix CX5530 chipset and is designed for a Cyrix MediaGXLV Processor. With one memory bank on board, up to 128MB of SDRAM can be configured.

The Cyrix MediaGXLV™ MMX™ enhanced processor is an advanced 64-bit x86 compatible processor offering high performance, fully accelerated 2D graphics, a 64-bit synchronous DRAM controller and a PCI bus controller, all on a single chip. In addition to the advanced CPU features, a full-function graphics accelerator provides pixel processing and rendering functions.

A separate on-chip video buffer enables >30FPS MPEG1 video playback when used together with the  $Cx5530$  T<sup>M</sup>c hip. Graphics and system memory accesses are supported by a tightly-couple synchronous DRAM (SDRAM memory controller. This tightly couple memory sybsystem eliminates the need for an external L2 cache.

The MediaGXLV processor includes Cyrix's Virtual System Architecture™ (VSA™) enabling Xpress-GRAPHICS™ and XpressAUDIO™ as well as generic emulation capabilities. Software handler routines for XpressGRAPHICS and XpressAUDIO are included in the BIOS and provide compatible VGA and 16-bit industry standard audio emulation. XpressAUDIO technology eliminates much of the hardware traditionally associated with audio functions.

## **Features**

- **·** Processor: Cyrix MediaGXLV MMX<sup>TM</sup>ENHANCED
- **·** Chipset: Cyrix Cx5530
- **·** Memory: Up to 128MB in SDRAM
- VGA: Support XpressGRAPHICS<sup>™</sup> and integrated on the process
- **·** Audio: Support XpressAUDIO and integrated on the processor.
- **·** Ethernet: Realtek RTL8139B 10/100Mbps Ethernet controller
- **·** High speed bi-directional SPP/ECP/EPP parallel port
- **·** Four serial ports (three RS-232, one RS-232/422/485)
- **·** PC/104 connector

# **Specifications**

- **· Processor Socket**: ZIF socket for Cyrix MediaGXLV
- **· Processor**: Cyrix MediaGXLV MMX ENHANCED, up to 300MHz
- **· Chipset**: Cyrix Cx5530
- **· L1 Cache**: 16KB unified L1 cache
- **· Memory**: Up to 128MB SDRAM
- **· BIOS**: Award BIOS, PnP support
	- **·** FLASH EEPROM (128KB) for BIOS update
	- **·** ISA Plug and Play (PnP) extension
	- **·** Power management
- **· Multi I/O**: Winbond 83877TF and NS PC97317
- **· Parallel Port**: One high-speed parallel port, SPP/EPP/ECP mode
- **· Serial Port**: Four 16550 UART compatible RS232/422/485 ports

**Enhanced IDE**: Two Bus Mastering EIDE mode, up to 4 devices; two EIDE interfaces for up to 4 devices; supports PIO Mode 3/4 or Ultra DMA/33 IDE Hard Disk, ATAPI CD-ROM, and LS-120.

- **· FDD Interface**: Two floppy drives; supports 360KB, 720KB, 1.2MB, 1.44MB and 2.88MB formats
- **· USB Interface**: Two USB connectors, compliant with USB Specification Rev. 1.0
- **· Green Function**: Power management via BIOS, activated through mouse/keyboard movement
- **· Keyboard/Mouse Connector**: PS/2 type connectors
- **· VGA Display**:
	- **·** SVGA for CRT & Panel
	- **·** 32-bit PCI local bus
	- **·** VGA BIOS with 128KB flash ROM and system BIOS
	- **·** 15-pin connector
	- **·** 1024x768(High Color) resolution on board
	- **·** 2.5MB shared memory
	- **·** LCD panel supports monochrome, color TFT
	- **·** Simultaneous VGA and panel display
- **· Audio Support**
	- **·** Analog mixing of six audio sources
		- Digital audio (stereo)
		- CD audio (stereo)
		- Synthesized music (stereo)
		- Line level audio (stereo)
		- Microphone level audio (stereo)
		- PC speaker (mono)
		- **·** Individual software programmable volume controls
- **·** Mixer controlled record for recording and playing and playing sound on personal computers.
- **· Environmental and Mechanical** :
	- **· Temperature**: 0°C to 60°C
	- **· Humidity**: 5% to 95%
	- **· Storage Temperature:** -25~65 deg. C
	- **· Dimensions**: 210mm x 170mm (7.99" x 5.75")

# **Intelligence**

- **· CPU Slow Down**: When system overheat is detected, CPU slows down to prevent CPU damage. The CPU speed is restored when temperature falls to a safe level. System overheat is usually caused by malfunctioning of the CPU or system fan.
- **· Virus Write Protection**: New-generation viruses can destroy data on storage media, as well as BIOS data. The EI5CM is designed to work with the BIOS and flash EPROM to disable write permission until the system initialization is completed upon boot-up.
- **· Temperature Monitoring and Alert**: A sensor for the CPU temperature on the EI5CM monitors the CPU temperature and alerts the user through the speaker when temperature exceeds the safe heat level.
- **· Year 2000 Compliant BIOS**: The onboard Award BIOS is YK2 compliant and will pass software applications that have the tendency to invoke INT1AH function 04H such as year2000.exe utility released by NSTL.

# **Board Dimensions**

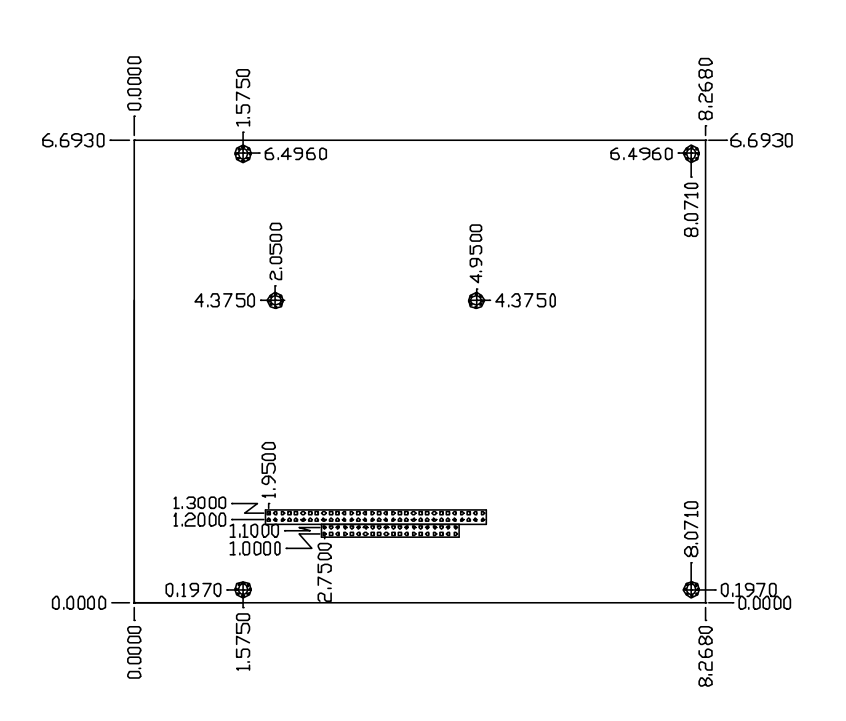

**3**

# Installations

This chapter provides information on how to use the jumpers and connectors on the EI5CM in order to set up a workable system. The topics covered are:

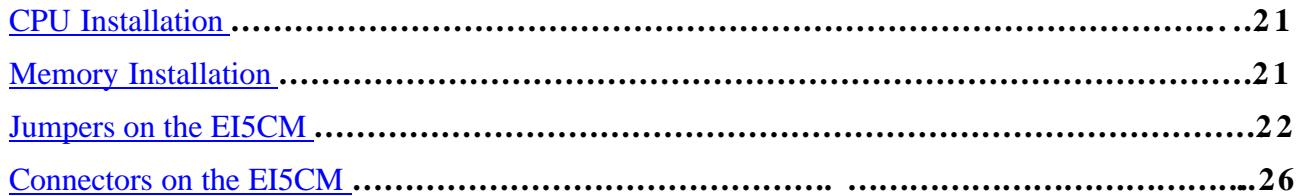

# **CPU Installation**

The EI5CM Embedded Little Board supports a ZIF processor socket for Cyrix MediaGXLV processors.

To install the processor on the ZIF socket, make sure the notch on the corner of the processor corresponds with the notch on the inside of the socket.

After you have installed the processor into the ZIF socket, check if the jumpers for the CPU frequency is correct.

*NOTE Ensure that the CPU heat sink and the CPU top* 

*: surface are in total contact to avoid CPU overheating problem that would cause your system to hang or be unstable.* 

## **Memory Installation**

The EI5CM Embedded Little Board supports one 168-pin DIMM socket for a maximum total memory of 128MB in 66MHz or 100MHz frequency. The SDRAM sizes can be 16MB, 32MB, 64MB and 128MB. The EI5CM optionally comes with 64MB SDRAM on board in place of the DIMM socket.

#### **Installing and Removing DIMMs**

To install the DIMM module, locate the memory slot on the EI5CM and perform the following steps:

- 1. Hold the DIMM so that the two keys of the DIMM align with those on the memory slot.
- 2. Gently push the DIMM in an upright position until the clips of the slot close to hold the DIMM in place when the DIMM touches the bottom of the slot.
- 3. To remove the DIMM, press the clips with both hands.

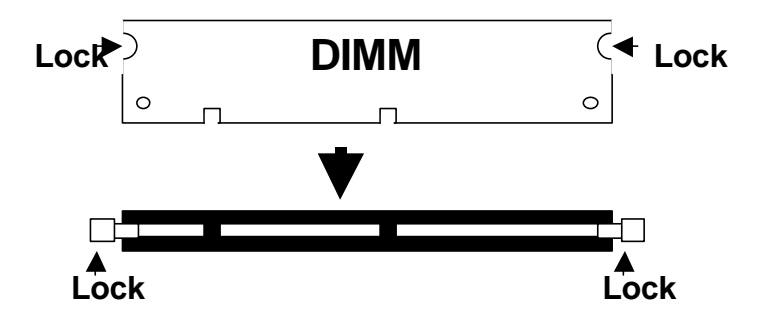

**Top View of DIMM Socket**

The jumpers on the EI5CM allow you to configure your embedded board according to the needs of your applications. If you have doubts about the best jumper configuration for your needs, contact your dealer or sales representative. The following table lists the connectors on EI5CM and their respective functions.

**Jumper Locations on the EI5CM 22 SW3: CPU Voltage Selector 23 U13: CPU Frequency Selector 23 JP10: RS232/422/485 (COM2) Selection 24 JP6: LCD Power Setting 24 JP12: Clear CMOS 24 JP16: DiskOnChip BIOS Expansion Address Select25 JP14: Reset Button Connector 25**

*Remarks: The following conventions are used in this section:*

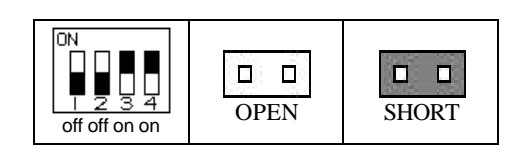

**Jumper Locations on the EI5CM**

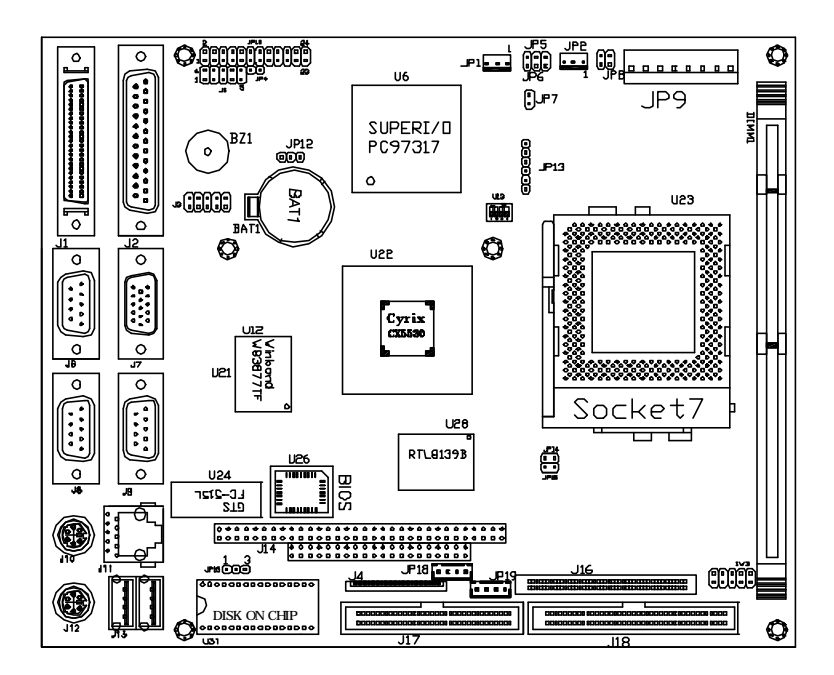

# **SW3: CPU Voltage Selector**

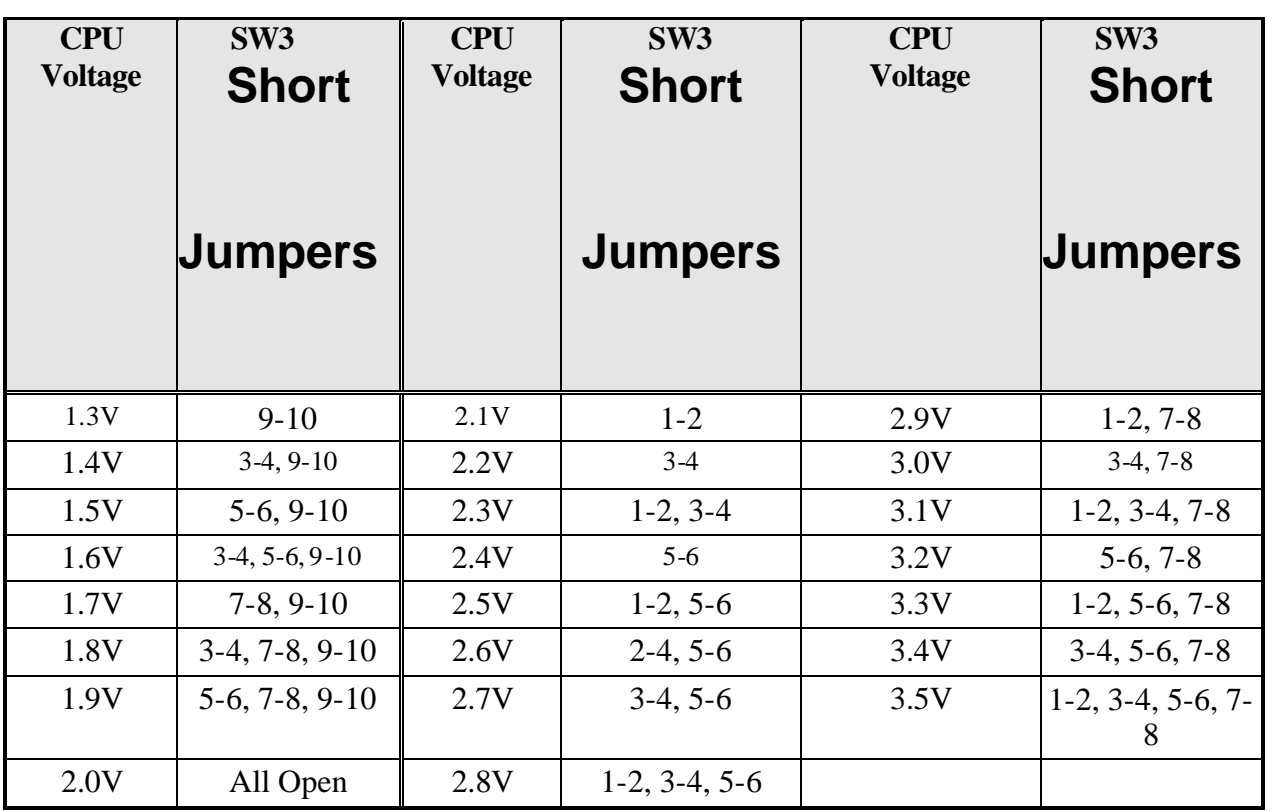

# **U13: CPU Frequency Selector**

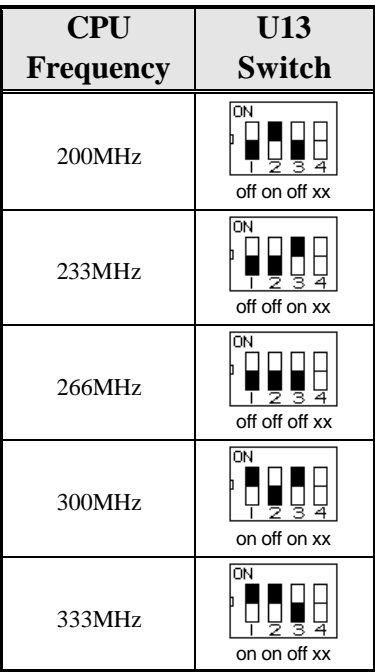

## **JP10: RS232/422/485 (COM2-J6) Selection**

COM1 is fixed for RS-232 use only. COM2 is selectable for RS232, RS-422 and RS-485. The following table describes the jumper settings of this connector.

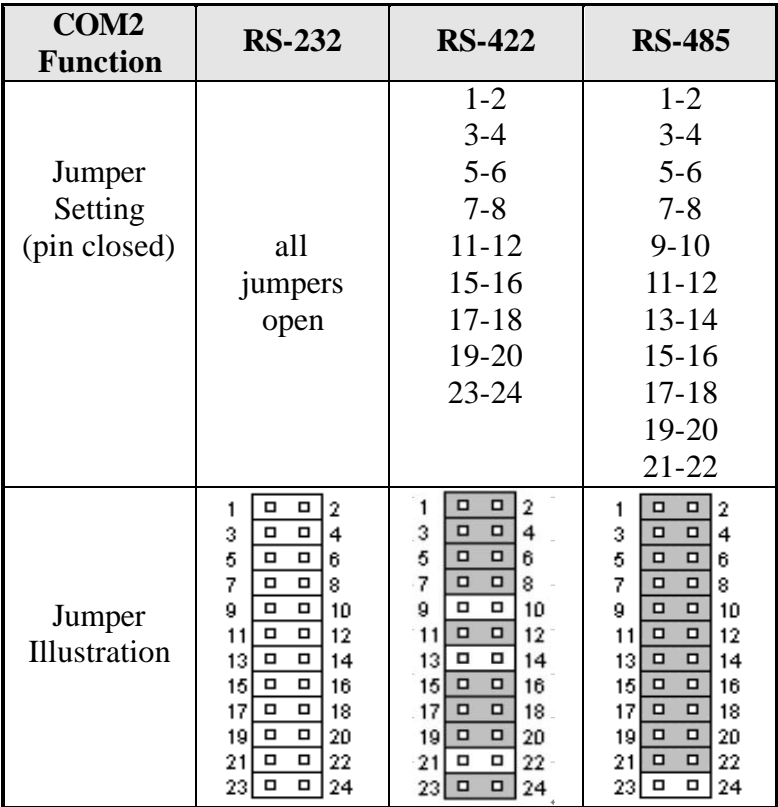

## **JP6: LCD Power Setting**

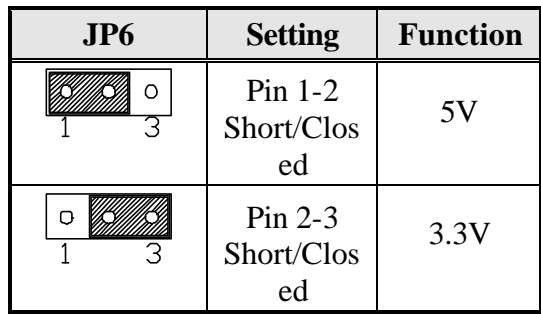

## **JP12: Clear CMOS**

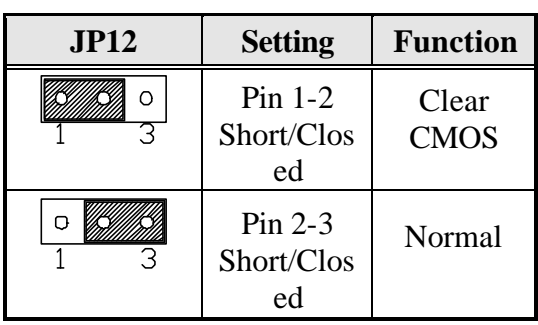

Follow the steps below to clear CMOS data.

1. Disconnect the AC power cord.

- 2. Short JP12 (1-2) and wait for 3 seconds.
- 3. Short JP12 (2-3) and replace the AC power cord.
- 4. Turn on the system.

# **JP16: DiskOnChip BIOS Expansion Address Select**

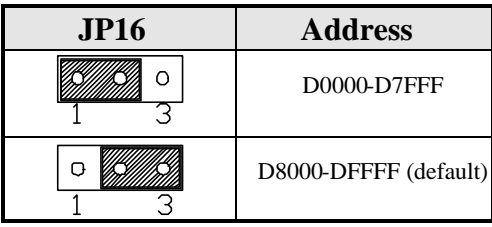

## **JP14: Reset Button Connector**

JP14 is a 2-pin headers for the reset button used to restart the system without turning off the power and then on again.

# **Connectors on the EI5CM**

The connectors on the EI5CM allows you to connect external devices such as keyboard, floppy disk drives, hard disk drives, printers, etc. The following table lists the connectors on EI5CM and their respective functions.

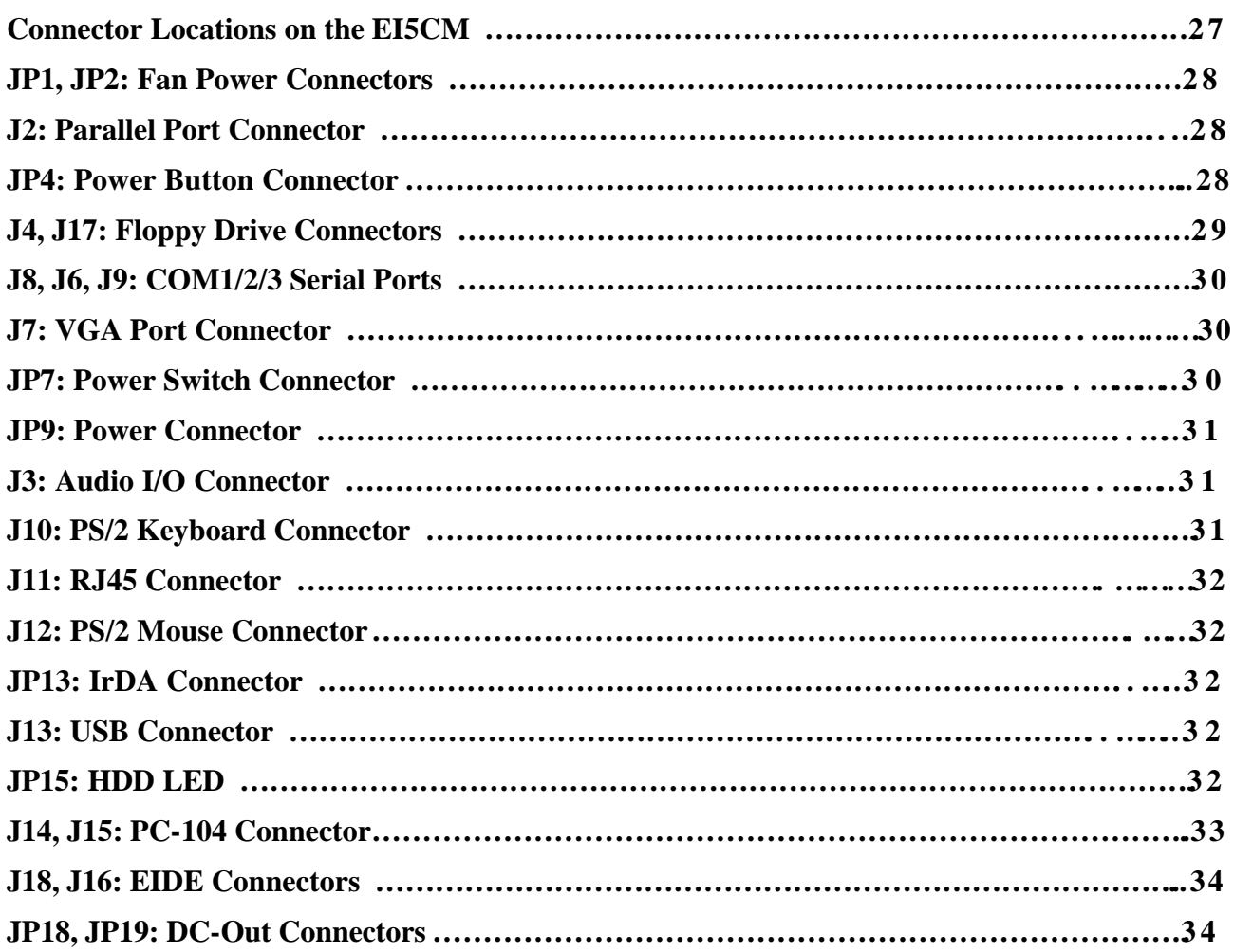

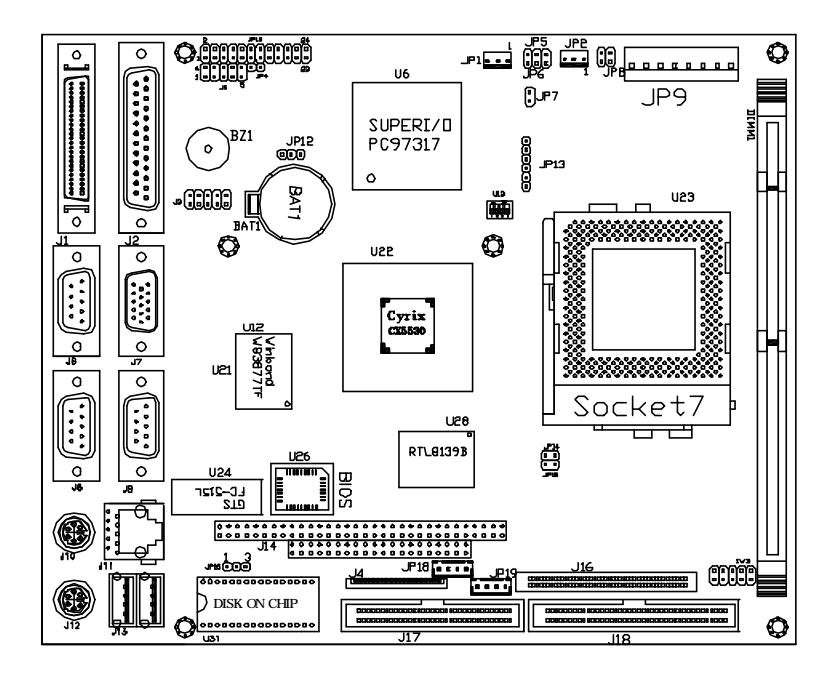

# **JP1, JP2: Fan Power Connectors**

JP1 and JP2 are 3-pin header power connectors for 12V fans.

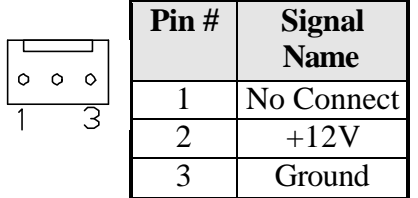

## **J2: Parallel Port Connector**

J2 Parallel Port Connector is a DB-25 external connector. The following table describes the pin-out assignments of this connector.

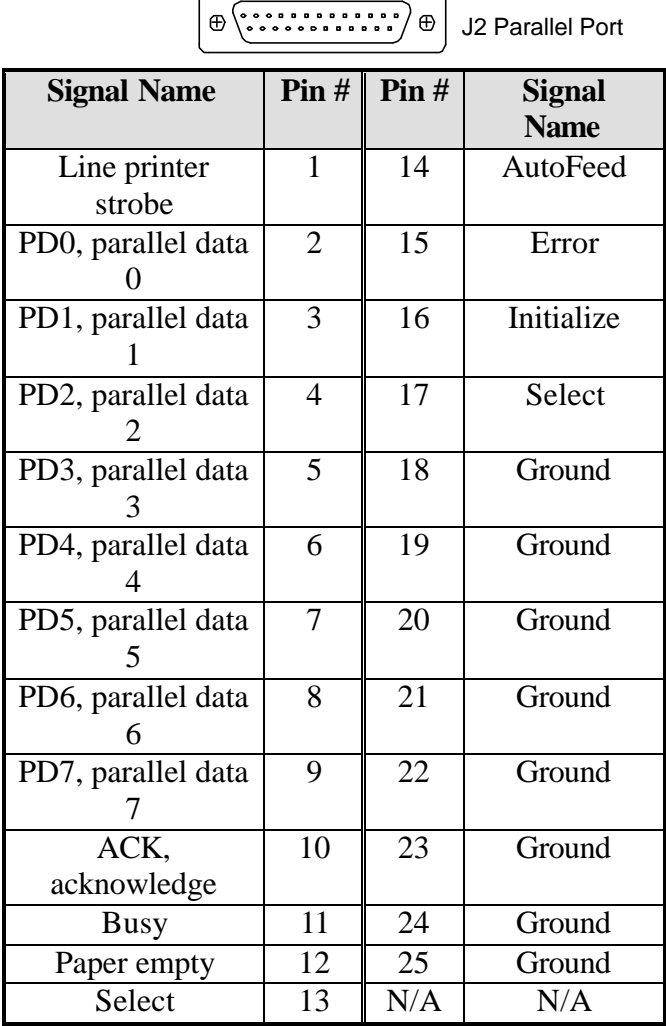

## **JP4: Power Button Connector**

JP4 is a 2 pin header for the power button.

# **J4, J17: Floppy Drive Connectors**

J4 (26-pin) and J17 (34-pin) are the floppy drive connectors on the EI5CM. The following table shows its pin-out assignments.

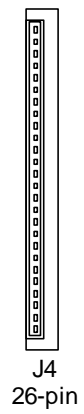

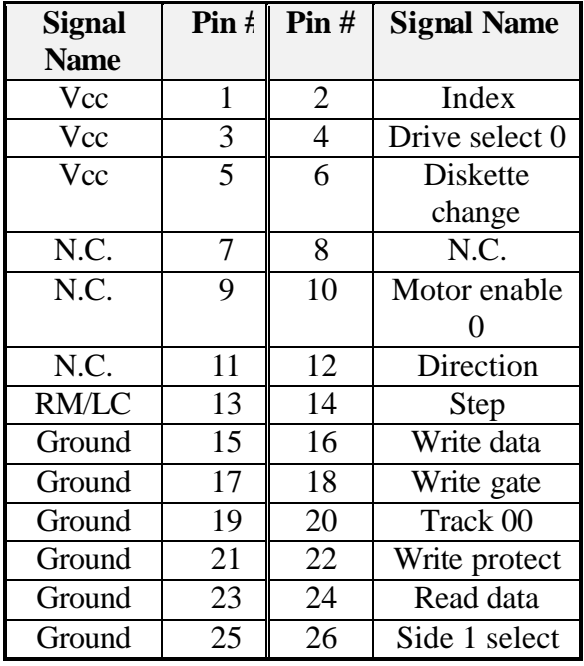

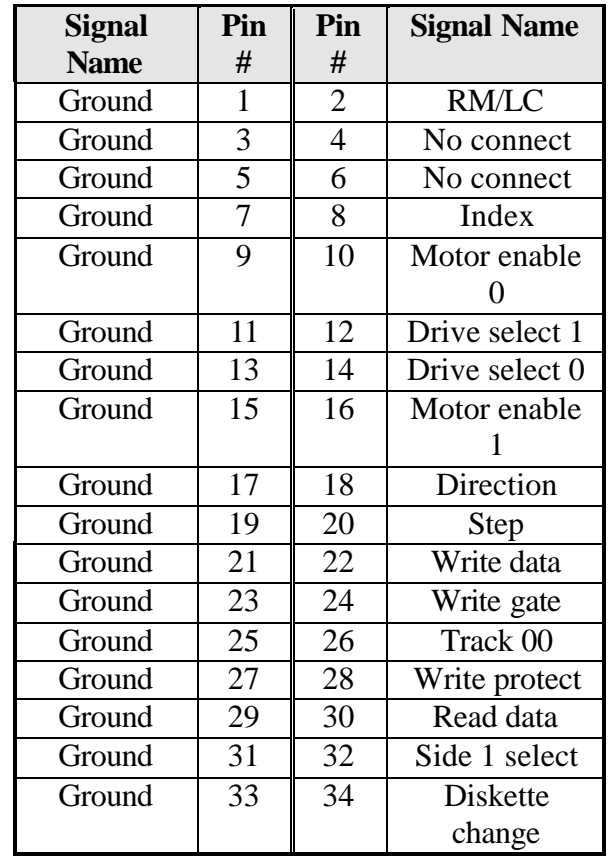

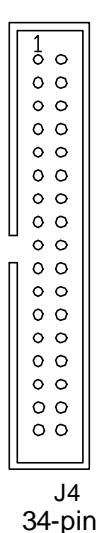

# **J8, J6, J9: COM1/2/3 Serial Ports**

J8 ,J6 and J9 DB-9 connectors are the COM1, COM2, and COM3 serial ports of EI5CM. The following table shows the pinout assignments of these connectors.

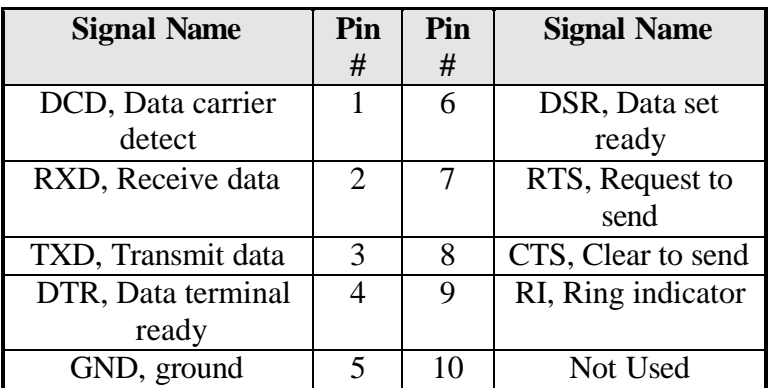

$$
\boxed{\oplus\left(\begin{smallmatrix} \bullet & \bullet & \bullet & \bullet & \bullet \\ \bullet & \bullet & \bullet & \bullet & \bullet \\ \bullet & \bullet & \bullet & \bullet & \bullet \end{smallmatrix}\right)\oplus}
$$

J8, J6, J9 Serial Ports

# **J7: VGA Port Connector**

J7 is a DB-15 VGA connector. The following table shows the pin-out assignments of this connector.

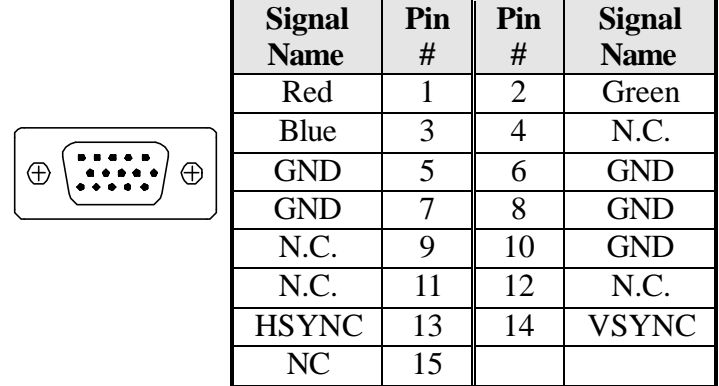

## **JP7: Power Switch Connector**

JP7 is a 2 pin header for the external power button.

# **JP9: Power Connector**

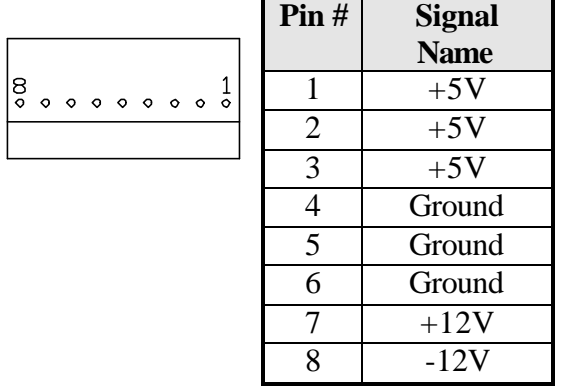

JP9 power connector has the following pin assignments.

# **J3: Audio I/O Connector**

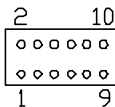

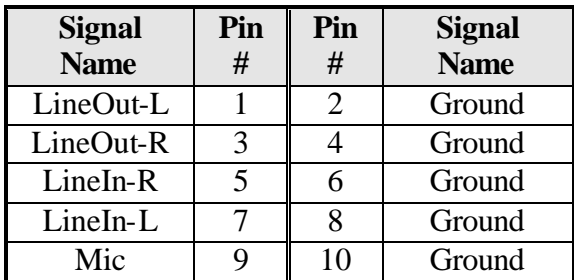

# **J10: PS/2 Keyboard Connector**

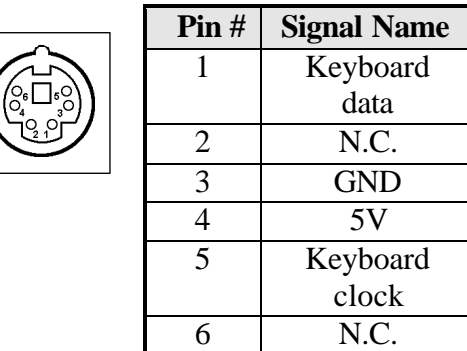

## **J11: RJ45 Connector**

The RJ45 Ethernet connector supports 10/100Mbps data transfer rates. The figure below shows the pin out assignments of this connector.

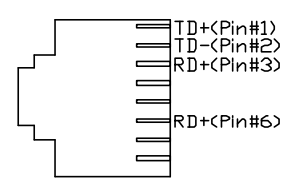

## **J12: PS/2 Mouse Connector**

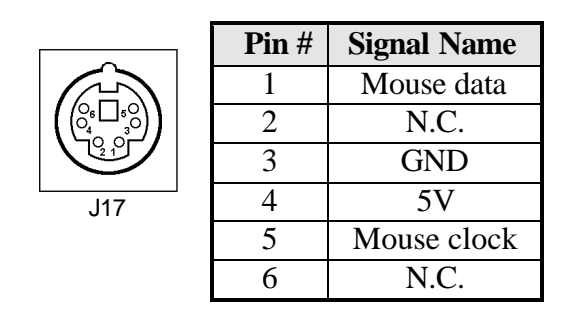

## **JP13: IrDA Connector**

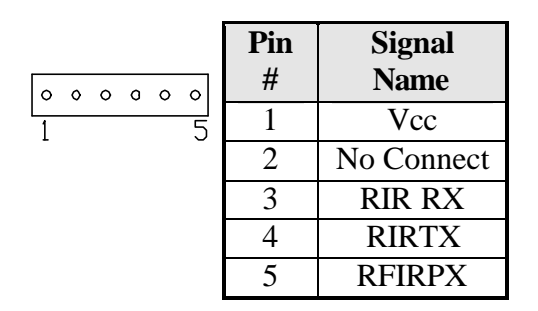

## **J13: USB Connector**

J13 is the standard USB external connector consisting of two ports. USB support allows connections of up to 64 plug and play external peripherals per channel. The following table shows the pin outs of these ports.

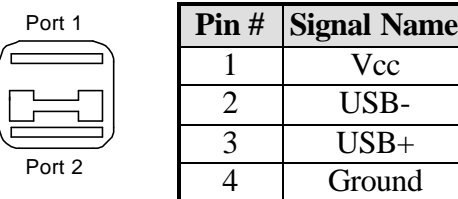

## **JP15: HDD LED**

JP15 is a 2-pin headers connecting to the HDD LED that shows any HDD activity.

# **J14, J15: PC-104 Connector**

J14 and J15 are dual-in-line pin headers that support PC-104 modules. J14 consists of 64 pins and J15 has 40 pins. The following table shows the their pin assignments.

 $64 - PIN$ 

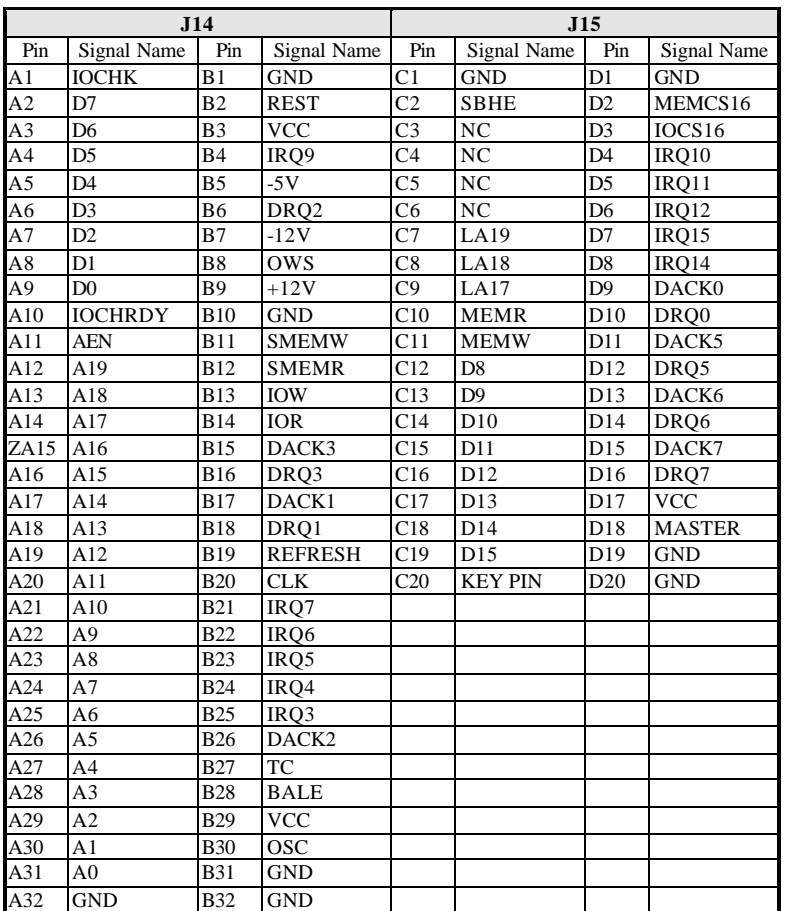

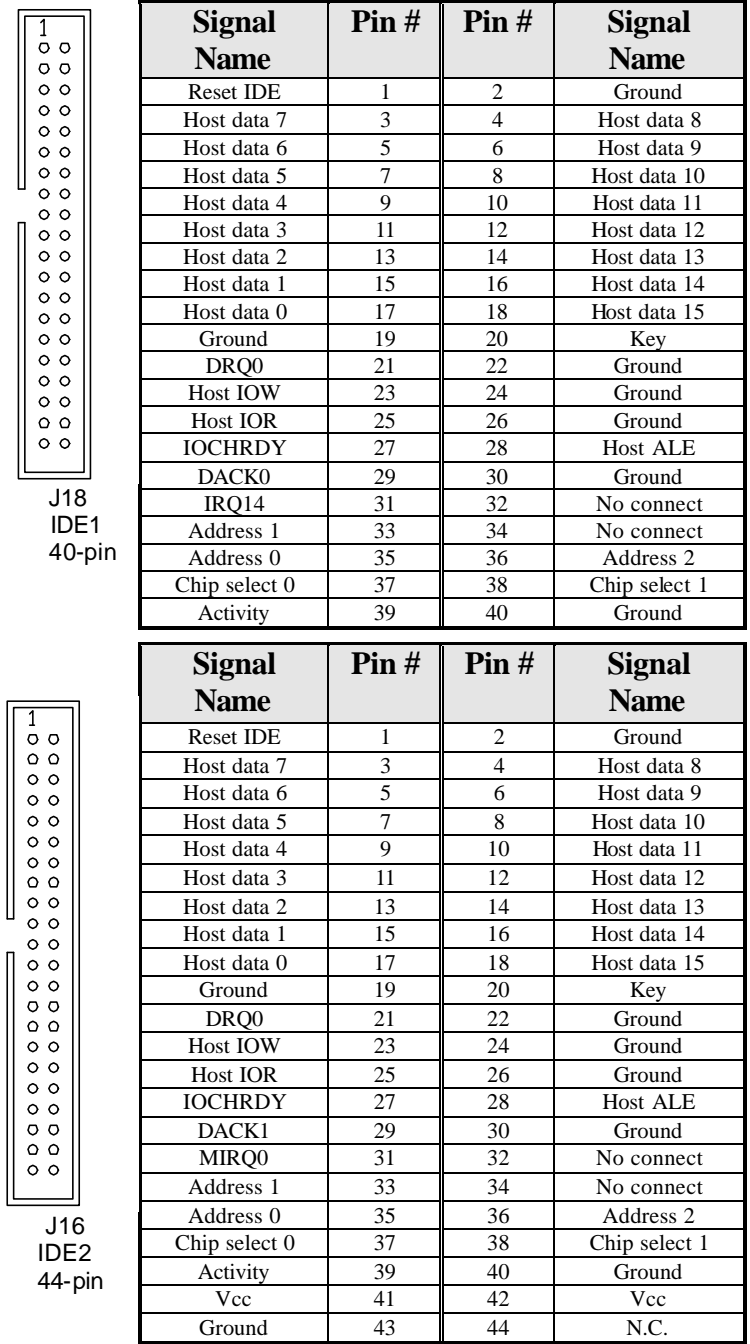

# **J18, J16: EIDE Connectors**

# **JP18, JP19: DC-Out Connectors**

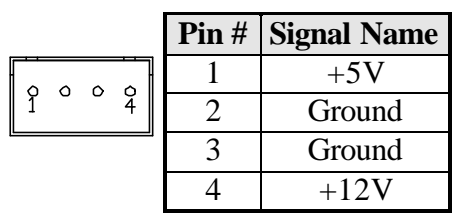

# BIOS Configuration

This chapter describes the different settings available in the Award BIOS that comes with the EI5CM embedded board. The topics covered in this chapter are as follows:

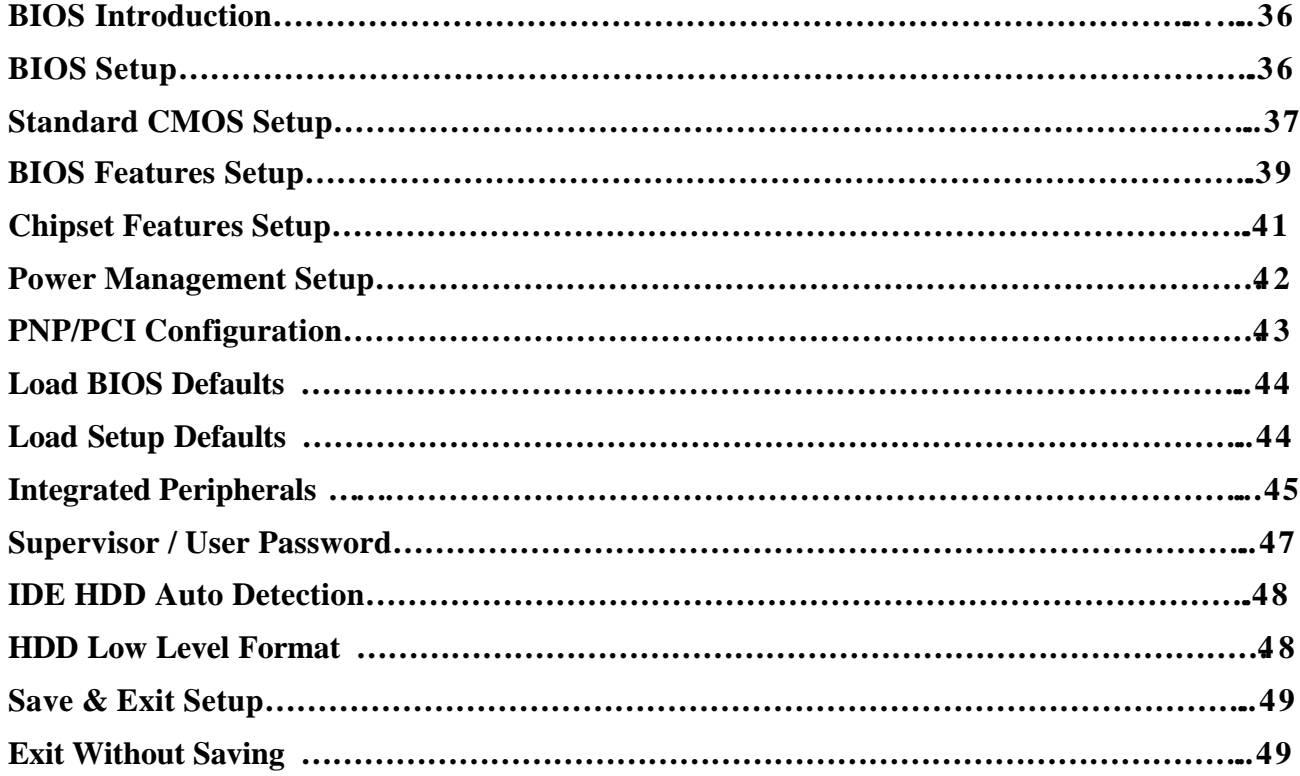

### **BIOS Introduction**

The Award BIOS (Basic Input/Output System) installed in your system's ROM supports Intel/Cyrix/AMD/IDT processors in a standard IBM-AT compatible I/O system. The BIOS provides critical low-level support for standard devices such as disk drives, parallel port and serial ports. It also adds virus and password protection, as well as special support for detailed finetuning of the chipset controlling the entire system.

### **BIOS Setup**

The Award BIOS provides a Setup utility program for specifying the system configurations and settings. The BIOS ROM of the system stores the Setup utility. When you turn on the computer, the Award BIOS is immediately activated. Pressing the <Del> key immediately allows you to enter the Setup utility. If you are a little bit late pressing the <Del> key, POST (Power On Self Test) will continue with its test routines, thus preventing you from invoking the Setup. If you still wish to enter Setup, restart the system by pressing the "Reset" button or simultaneously pressing the <Ctrl>, <Alt> and <Delete> keys. You can also restart by turning the system Off and back On again. The following message will appear on the screen:

Press <DEL> to Enter Setup

In general, you press the arrow keys to highlight items, <Enter> to select, the <PgUp> and <PgDn> keys to change entries, <F1> for help and <Esc> to quit.

When you enter the Setup utility, the Main Menu screen will appear on the screen. The Main Menu allows you to select from various setup functions and exit choices.

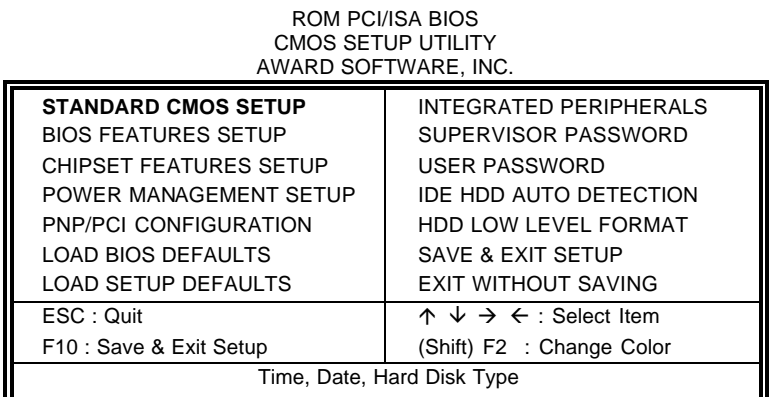

The section below the setup items of the Main Menu displays the control keys for this menu. At the bottom of the Main Menu just below the control keys section, there is another section that displays information about the currently highlighted item in the list.

*NOTE If your computer cannot boot after making and : saving system changes with Setup, the Award BIOS supports an override to the CMOS settings that resets your system to its default.*

> *We strongly recommend that you avoid making any changes to the chipset defaults. These defaults have been carefully chosen by both Award and your system manufacturer to provide the absolute maximum performance and reliability.*

## **Standard CMOS Setup**

"Standard CMOS Setup" choice allows you to record some basic hardware configurations in your computer system and set the system clock and error handling. If the Embedded Little Board is already installed in a working system, you will not need to select this option. You will need to run the Standard CMOS option, however, if you change your system hardware configurations, the onboard battery fails, or the configuration stored in the CMOS memory was lost or damaged.

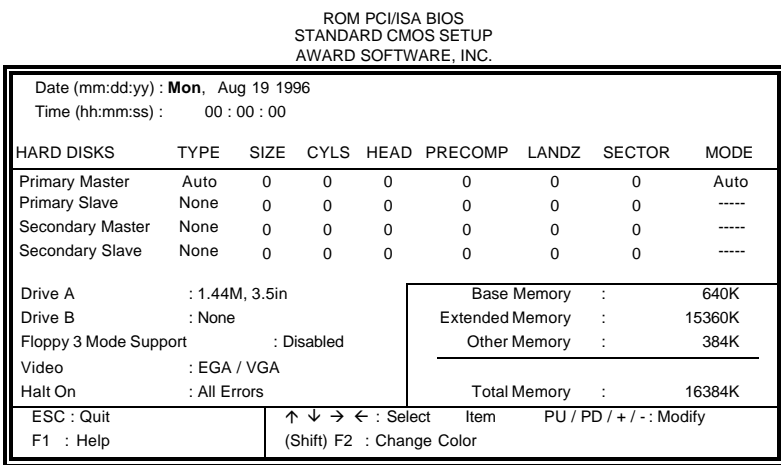

At the bottom of the menu are the control keys for use on this menu. If you need any help in each item field, you can press the <F1> key. It will display the relevant information to help you. The memory display at the lower right-hand side of the menu is read-only. It will adjust automatically according to the memory changed. The following describes each item of this menu.

#### **Date**

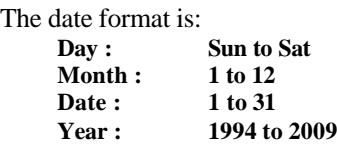

To set the date, highlight the "Date" field and use the PageUp/ PageDown or +/- keys to set the current time.

#### **Time**

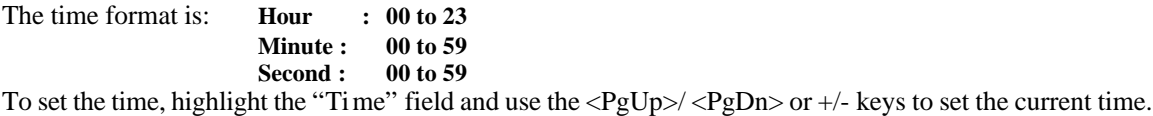

#### **Primary HDDs / Secondary HDDs**

The onboard PCI IDE connectors provide Primary and Secondary channels for connecting up to four IDE hard disks or other IDE devices. Each channel can support up to two hard disks; the first is the "Master" and the second is the "Slave".

To enter the specifications for a hard disk drive, you must select first a "Type". There are 45 predefined types and 4 user definable types are for Enhanced IDE BIOS. Type 1 to 45 are predefined. Type "User" is user-definable. For the Primary Master/Slave as well as Secondary Master/Slave, you can select "Auto" under the TYPE and MODE fields. This will enable auto detection of your IDE drives and CD-ROM drive during POST.

Press <PgUp>/<PgDn> to select a numbered hard disk type or type the number and press the <Enter> key. The hard disk will not work properly if you enter incorrect information for this field. If your hard disk drive type is not matched or listed, you can use Type User to define your own drive type manually. If you select Type User, related information is asked to be entered to the following items.

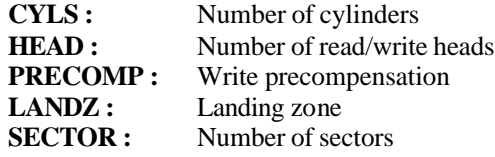

**SIZE :** Automatically adjust according to the configuration **MODE (for IDE HDD only) :** Auto Normal (HD < 528MB) Large (for MS-DOS only) LBA (HD > 528MB and supports Logical Block Addressing)

*NOTE: The specifications of your drive must match with the drive table. If your hard disk drive type is not matched or listed, you can use Type User to define your own drive type manually.* 

#### **Drive A / Drive B**

These fields identify the types of floppy disk drive A or drive B that has been installed in the computer. The available specifications are:

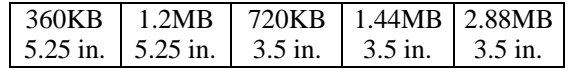

#### **Floppy 3 Mode Support**

This is the Japanese standard floppy drive. The standard stores 1.2MB in a 3.5-inch diskette. You have four options to choose:<br>Disabled No.3 mode floppy drive installed (default) No 3 mode floppy drive installed. (default)

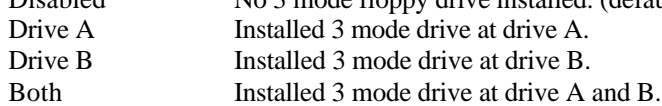

#### **Video**

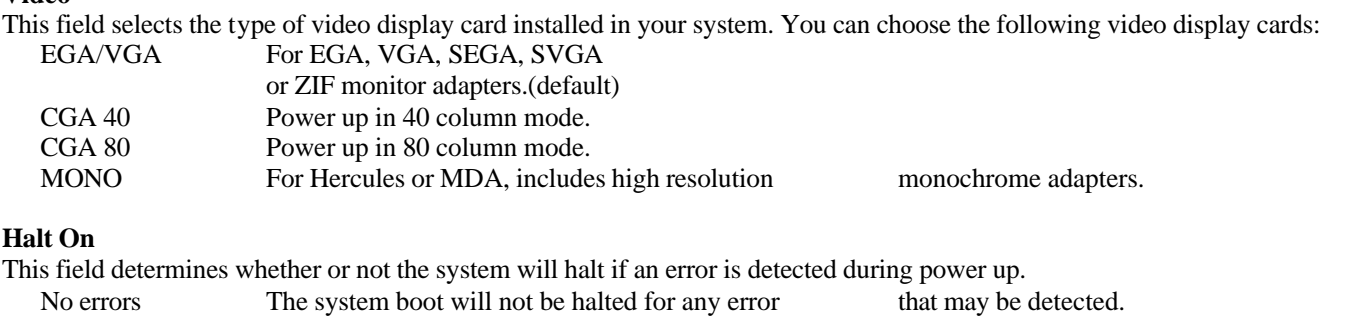

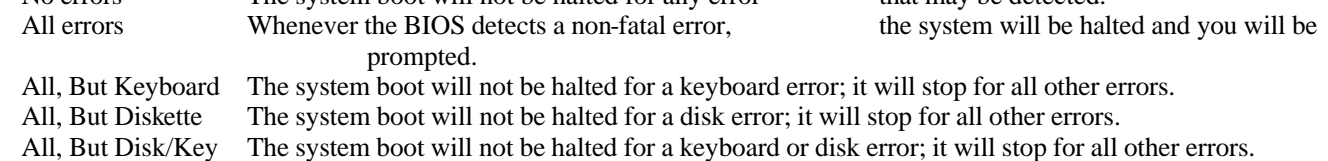

### **BIOS Features Setup**

This section allows you to configure and improve your system and allows you to set up some system features according to your preference.

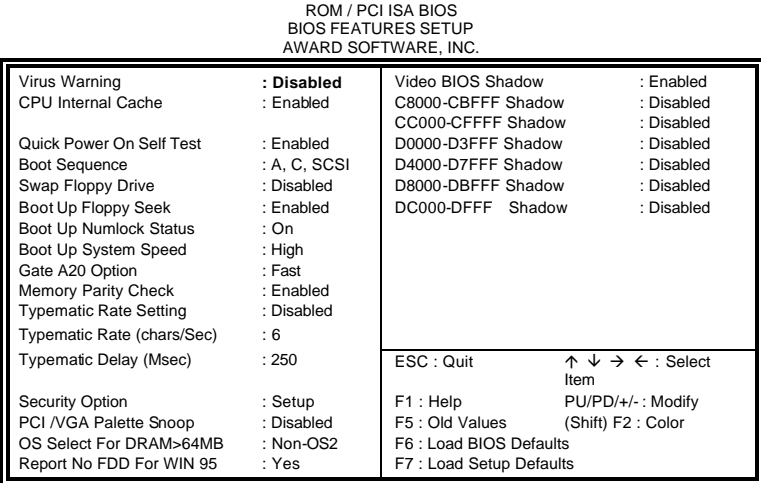

#### **Virus Warning**

This item protects the boot sector and partition table of your hard disk against accidental modifications. If an attempt is made, the BIOS will halt the system and display a warning message. If this occurs, you can either allow the operation to continue or run an anti-virus program to locate and remove the problem.

*NOTE: Many disk diagnostic programs, which attempt to access the boot sector table, can cause the virus warning. If you will run such a program, disable the Virus Warning feature.*

#### **CPU Internal Cache / External Cache**

These items allow you to enable (speed up memory access) or disable the cache function. By default, these items are *Enabled*.

#### **Quick Power On Self Test**

This choice speeds up the Power On Self Test (POST) after you power up the system. If it is set to *Enabled*, BIOS will skip some items. By default, this choice is *Enabled*.

#### **Boot Sequence**

This field determines the drive that the system searches first for an operating system. The options are:

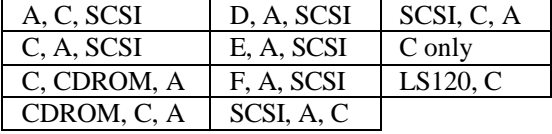

The default value is *A, C, SCSI*.

#### **Swap Floppy Drive**

This item allows you to determine whether or not to enable the swap Floppy Drive. When enabled, the BIOS swaps floppy drive assignments so that Drive A becomes Drive B, and Drive B becomes Drive A. By default, this field is set to *Disabled.*

#### **Boot Up Floppy Seek**

When enabled, the BIOS will seek whether or not the floppy drive installed has 40 or 80 tracks. 360K type has 40 tracks while 760K, 1.2M and 1.44M all have 80 tracks. By default, this field is set to *Enabled.*

#### **Boot Up NumLock Status**

This allows you to activate the NumLock function after you power up the system. By default, the system boots up with *NumLock* On.

#### **Boot Up System Speed**

This has no function and selects the default system speed *(High).*

#### **Gate A20 Option**

This field allows you to select how Gate A20 is worked. The Gate A20 is a device used to address memory above 1 MB. By default, this field is set to *Fast.*

#### **Memory Parity/ECC Check**

This field allows you to enable the parity/ECC checking function of the memory module if it is supported. By default, this field is set to *Disabled.* 

#### **Typematic Rate Setting**

When disabled, continually holding down a key on your keyboard will generate only one instance. When enabled, you can set the two typematic controls listed next. By default, this field is set to *Disabled.*

#### **Typematic Rate (Chars/Sec)**

When the typematic rate is enabled, the system registers repeated keystrokes speeds. You can select speed range from 6 to 30 characters per second. By default, this item is set to *6.*

#### **Typematic Delay (Msec)**

When the typematic rate is enabled, this item allows you to set the time interval for displaying the first and second characters. By default, this item is set to *250msec.*

#### **Security Option**

This field allows you to limit access to the System and Setup. The default value is *Setup*. When you select *System,* the system prompts for the User Password every time you boot up. When you select *Setup,* the system always boots up and prompts for the Supervisor Password only when the Setup utility is called up.

#### **PCI/VGA Palette Snoop**

Some display cards that are non-standard VGA may not show colors properly. This field allows you to set whether or not MPEG ISA/VESA VGA Cards can work with PCI/VGA. When this field is enabled, a PCI/VGA can work with an MPEG ISA/VESA VGA card. When this field is disabled, a PCI/VGA cannot work with an MPEG ISA/VESA card.

#### **OS Select for DRAM > 64MB**

This option allows the system to access greater than 64MB of DRAM memory when used with OS/2 that depends on certain BIOS calls to access memory. The default setting is **NON-OS/2**.

#### **Report No FDD For WIN 95**

This option allows Windows 95 to share with other peripherals IRQ6, which is assigned to a floppy disk drive if the drive is not existing.

#### **Video BIOS Shadow**

This item allows you to change the Video BIOS location from ROM to RAM. Video Shadow will increase the video speed.

#### **C8000 - CBFFF Shadow/DC000 - DFFFF Shadow**

Shadowing a ROM reduces the memory available between 640KB to 1024KB. These fields determine whether or not optional ROM will be copied to RAM.

### **Chipset Features Setup**

This menu controls the configuration of the embedded board chipset.

ROM PCI/ISA BIOS CHIPSET FEATURES SETUP AWARD SOFTWARE INC.

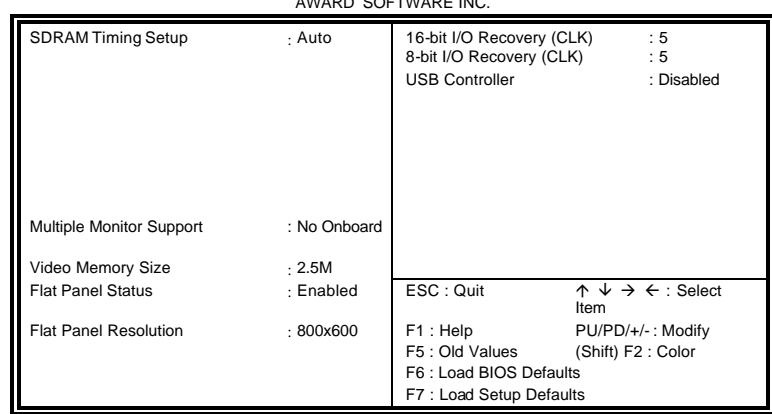

#### **SDRAM Timing**

The SDRAM timing is controlled by the DRAM Timing Registers. The timing type is dependent on the system design. Slower rates may be required in some system designs to support loose layouts or slower memory. When set to *User* the following

options are opened for configuration: **MD High Drive Control** MA/BA High Drive Control Control High Drive/Slew Two Clock Address Setup SDCLK Edge Delay SDCLK Falling Delay SDCLK High Drive/Slew<br>Shift SD CLK CAS Latency (LTMODE) CAS Latency (LTMODE)

#### **Multiple Monitor Support**

The default setting for Multiple Monitor Support is *No Onboard.*

#### **Video Memory Size**

The default setting of Video Memory Size is *2.5 M*.

#### **Flat Panel Status**

The default setting of Flat Panel Status is *Enabled*.

#### **Flat Panel Resolution**

The default setting of the flat panel resolution is *800x600*.

#### **16 Bit I/O Recovery (CLK)**

This field allows you to select the recovery time allowed for 16 bit I/O.

#### **8 Bit I/O Recovery (CLK)**

This field allows you to select the recovery time allowed for 8 bit I/O.

#### **USB Controller**

This field allows you to enable or disable the USB controller on board.

### **Power Management Setup**

The Power Management Setup allows you to save energy of your system effectively. It will shut down the hard disk and turn off video display after a period of inactivity.  $R = 81981$  PC  $R = 121$ 

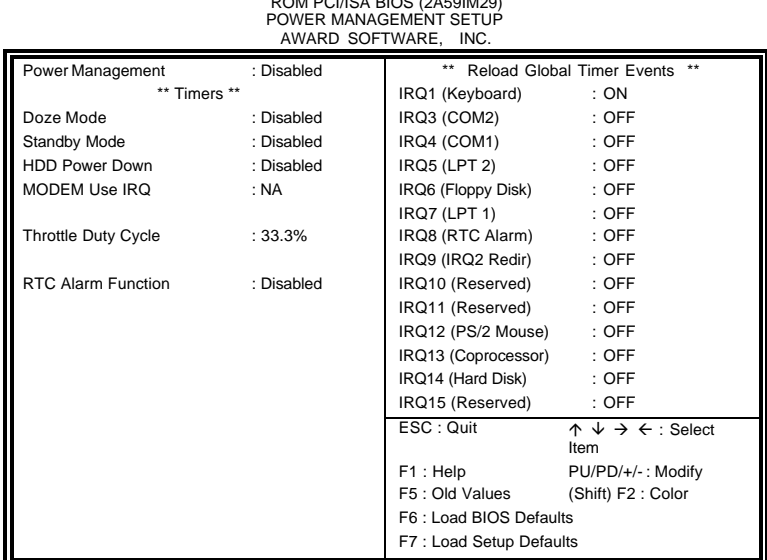

#### **Power Management**

This field allows you to select the type of power saving management modes. There are four selections for Power Management. Disable No power management. (Default)

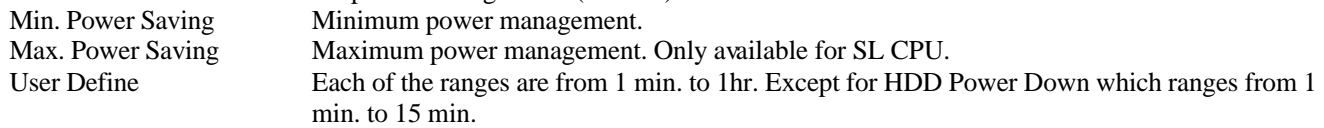

#### **Doze Mode**

When enabled, and after the set time of system inactivity, the CPU clock will run at a slower speed while all other devices operate at full speed.

#### **Suspend Mode**

When enabled, and after the set time of system inactivity, all devices except the CPU will be shut off.

#### **HDD Power Down**

When enabled, and after the set time of system inactivity, the hard disk drive will be powered down while all other devices remain active.

#### **RTC Alarm Function**

This field enables or disables the RTC Alarm.

#### **PM Events**

The I/O events prevent the system from entering a power saving mode or can awaken the system from such a mode. When an I/O device wants to gain the attention of the operating system, it signals this by causing an IRQ to occur. When the operating system is ready to respond to the request, it interrupts itself and performs the service. The default value is *Off*. When set On, activity will neither prevent the system from going into a power management mode nor awaken it. The IRQ section sets the wake-up call of the system. If activity is detected from any enabled IRQ channels in the left-hand group, the system wakes up from suspended mode.

## **PNP/PCI Configuration**

This option configures the PCI bus system. All PCI bus systems on the system use INT#, thus all installed PCI cards must be set to this value.

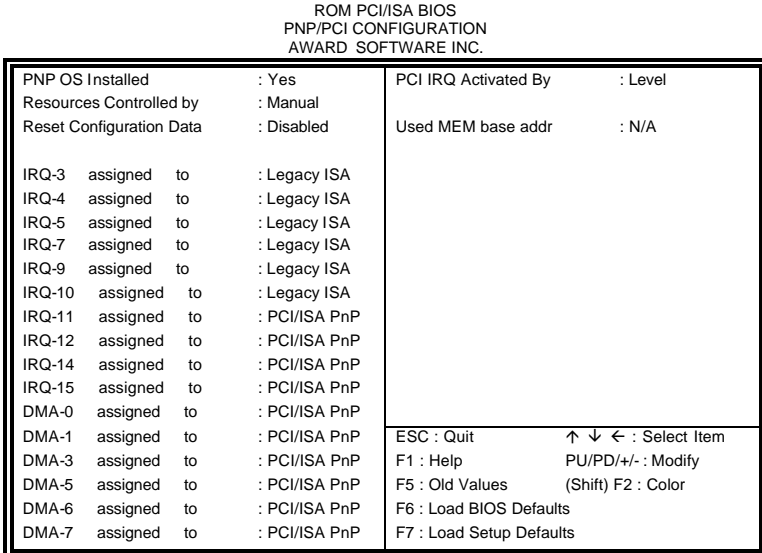

#### **PNP OS Installed**

This field allows you to specify if the operating system installed in your system is plug and play aware. *NOTE: Operating systems such as DOS, OS/2, and Windows 3.x do not use PnP.*

#### **Resources Controlled by**

This PnP BIOS can configure all of the boot and compatible devices automatically. However, this capability needs you to use a PnP operating system such as Windows 95 and Windows 98. The default value is *Manual.*

#### **Reset Configuration Data**

This field allows you to determine whether or not to reset the configuration data. The default value is *Disabled.*

#### **IRQ3/4/5/7/9/10/11/12/14/15, DMA0/1/3/5/6/7 assigned to**

These fields allow you to determine the IRQ/DMA assigned to the ISA bus and is not available to any PCI slot.

#### **Used MEM base addr**

This field allows the user to set the base address and block size of a legacy (non-PnP) ISA card that uses any memory segment within the C800H and DFFFH address range. If you have such a card and are not using an ICU (ISA Configuration Utility) to specify its address range, select a base address from the six available options. During selection, the "Used MEM Length" field will appear with the block size options. If you have more than one legacy ISA card in your system that require the use of this address range, you can increase the block size to either 8K, 16K, 32K or 64K. If you are using ICU to accomplish this task, leave "Used MEM base addr" to its default setting of **N/A**.

# **Load BIOS Defaults**

This option allows you to load the troubleshooting default values permanently stored in the BIOS ROM. These default settings are non-optimal and disable all high-performance features.

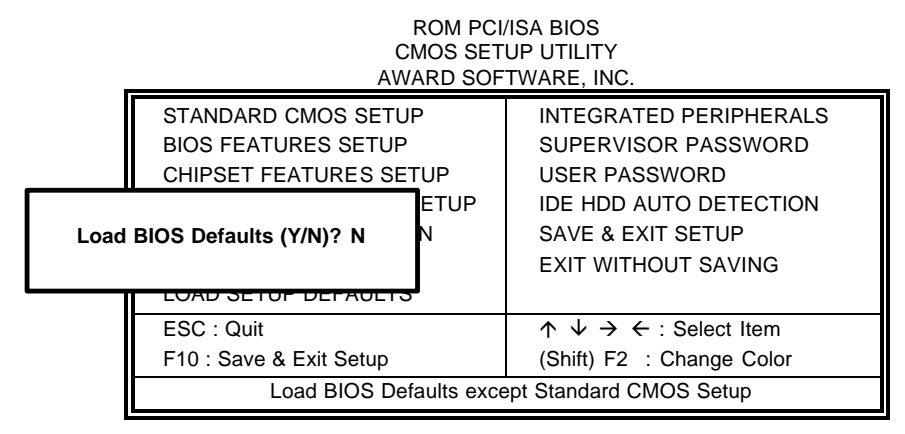

To load BIOS defaults value to CMOS SRAM, enter "Y". If not, enter "N".

### **Load Setup Defaults**

This option allows you to load the default values to your system configuration. These default settings are optimal and enable all high performance features.

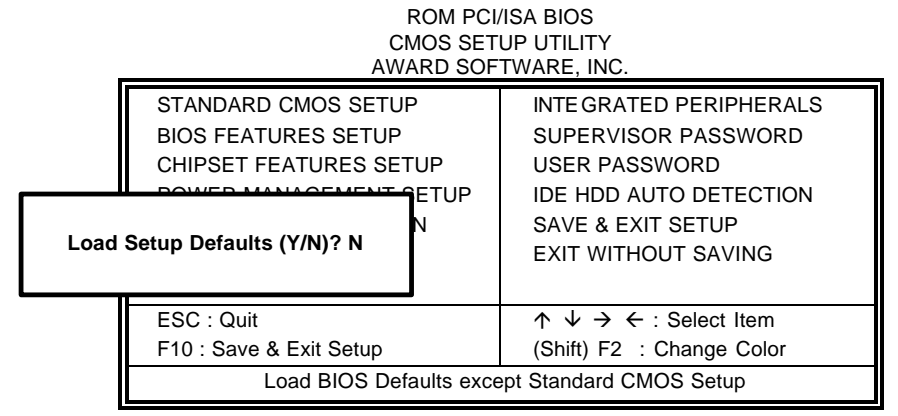

To load SETUP defaults value to CMOS SRAM, enter "Y". If not, enter "N".

### **Integrated Peripherals**

This option allows you to determine the configuration of the integrated peripherals including hard disk drives USB, serial and parallel ports. ROM PCI/ISA BIOS

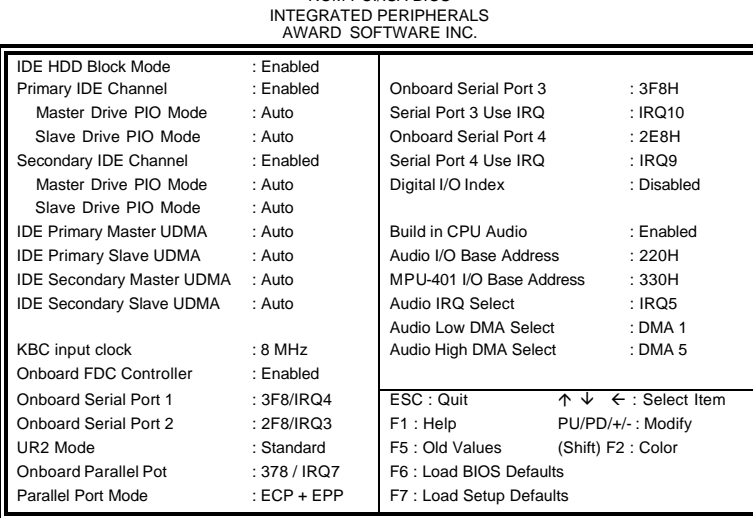

#### **IDE HDD Block Mode**

This field allows your hard disk controller to use the fast block mode to transfer data to and from your hard disk drive.

#### **Primary / Secondary IDE Channel**

These fields allow your system's hard disk controller to work faster. Rather than have the BIOS issue a series of commands that transfer to or from the disk drive, PIO (Programmed Input/Output) allows the BIOS to communicate with controller and CPU directly.

The system supports five modes, numbered from 0 (default) to 4, which primarily differ in timing. When Auto is selected, the BIOS will select the best available mode.

#### **IDE Primary Master/Slave UDMA And Secondary Master/Slave UDMA**

This field allows your system to improve disk I/O throughput with the Ultra DMA feature in the hard disk drive. The options are *Auto* and *Disabled*.

#### **KBC Input Clock**

The default setting for the keyboard controller input clock is *8 MHz*.

#### **Onboard FDC Controller**

This option allows you to select the onboard FDD port.

#### **Onboard Serial/Parallel Port**

These fields allow you to select the onboard serial/parallel port and its address. The default values for these ports are:

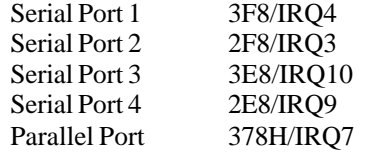

#### **UR2 Mode**

This field determines the UART 2 mode in your computer. The options are *Standard*, *HPSIR*, and *ASKIR*.

#### **Onboard Parallel Mode**

This field allows you to determine parallel port mode function.

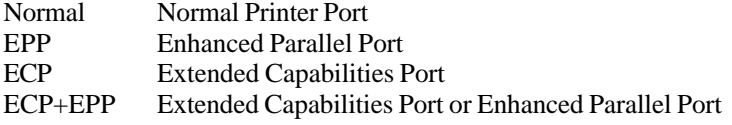

#### **Build in CPU Audio**

When enabled, other relevant Audio parameters are open for configuration. These include Audio I/O Base Address, MPU-401 I/O Base Address, Audio IRQ Select, Audio Low DMA Select, and Audio High DMA Select.

#### **Digital I/O Index**

This field enables or disables the Digital I/O Index.

The EI5CM has two high drive digital outputs and two digital inputs (TTL level). You can configure the digital I/O to control the oprning of the cash drawer and to sense the closing of the cash drawer. The following explains how the digital I/O is controlled via software programming.

**Digital output programming** is meant to drive relays or solenoid. Refer to the table below for digital output programming

Output Address Bit Out 1 220 0 Out 2 220 1 Example: "0" is off "1" is on

Mov AX, Data Mov DX, 0220H Out DX, AX

 $Data = 01$ Out  $0 = 1$ " Out  $1 = "0"$ 

#### **Digital Input Programming Table**

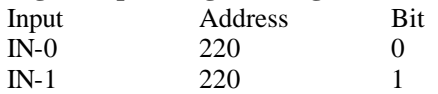

Mov DX, 0220H IN DX

If IN-0 = " $1"$  $IN-1 = "0"$ Then  $AX = "1"$ 

*Note: The INPUT signal must be TTL compatible*

### **Supervisor / User Password**

These two options set the system password. *Supervisor Password* sets a password that will be used to protect the system and Setup utility. *User Password* sets a password that will be used exclusively on the system. To specify a password, highlight the type you want and press <Enter>. The **Enter Password:** message prompts on the screen. Type the password, up to eight characters in length, and press <Enter>. The system confirms your password by asking you to type it again. After setting a password, the screen automatically returns to the main screen.

To disable a password, just press the <Enter> key when you are prompted to enter the password. A message will confirm the password to be disabled. Once the password is disabled, the system will boot and you can enter Setup freely.

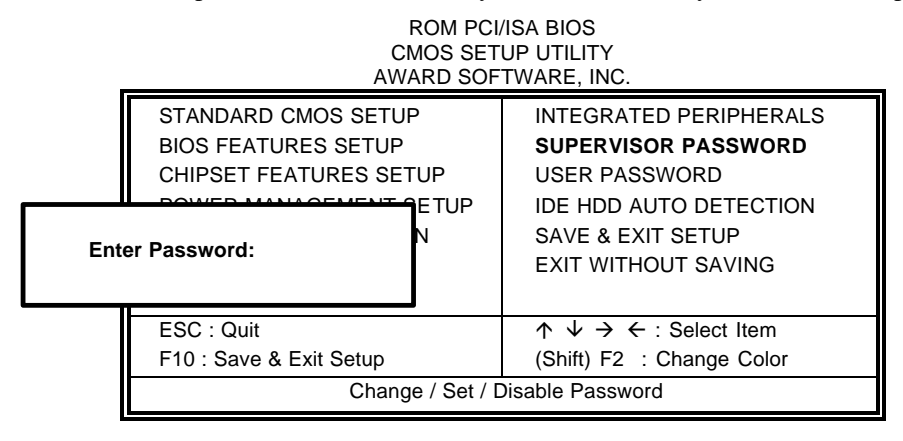

### **IDE HDD Auto Detection**

This option detects the parameters of an IDE hard disk drive, and automatically enters them into Standard CMOS Setup screen.

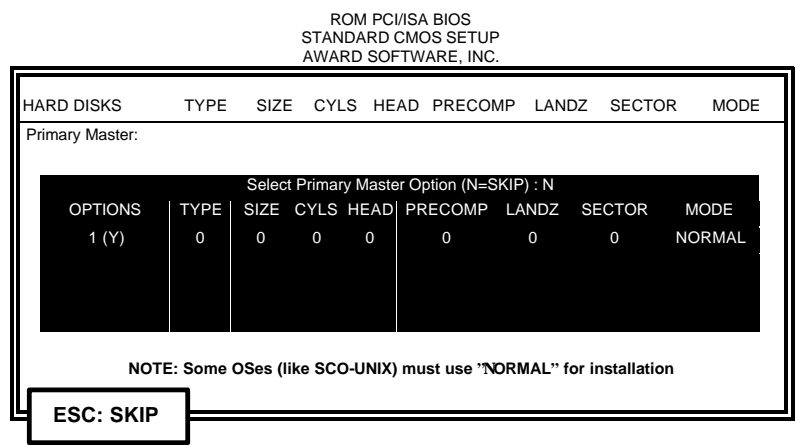

Up to four IDE drives can be detected, with parameters for each appearing in sequence inside a box. To accept the displayed entries, press the "Y" key to skip to the next drive, press the "N" key. If you accept the values, the parameters will appear listed beside the drive letter on the screen.

### **HDD Low Level Format**

This option should only be used by a professional. Low-level formatting can cause irreparable damage to your hard disk. The procedures include selecting the drive you want to low-level format, determining the bad tracks, and proceeding with preformatting.

# **Save & Exit Setup**

This option allows you to determine whether or not to accept the modifications. If you type "Y", you will quit the setup utility and save all changes into the CMOS memory. If you type "N", you will return to Setup utility.

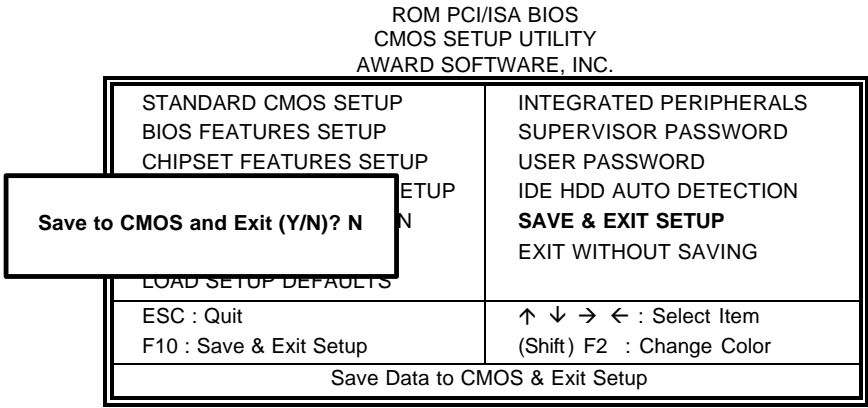

## **Exit Without Saving**

Select this option to exit the Setup utility without saving the changes you have made in this session. Typing "Y" will quit the Setup utility without saving the modifications. Typing "N" will return you to Setup utility.

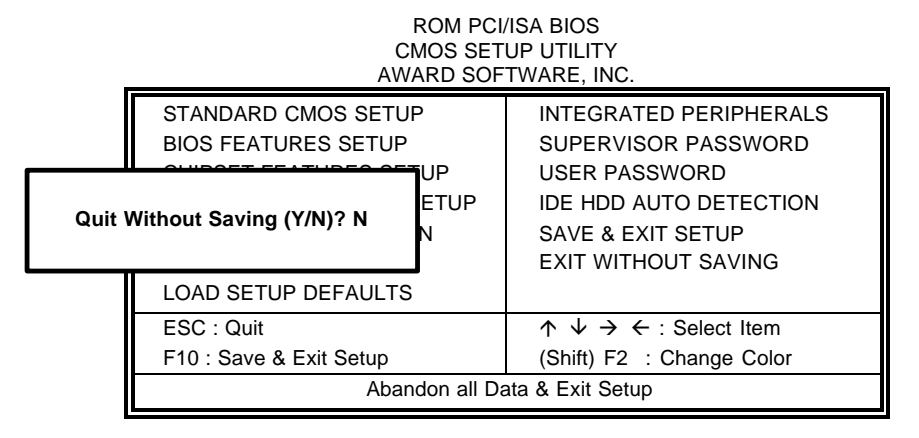

# VGA/Audio Driver Installation

This chapter provides information on how to install the graphics drivers, audio drivers, miniport drivers and ACPI bridge. Please follow the instructions set forth in this chapter carefully. It is recommended that you make a copy of the driver diskette and put the backup copy in a safe place.

The following items are covered in this chapter:

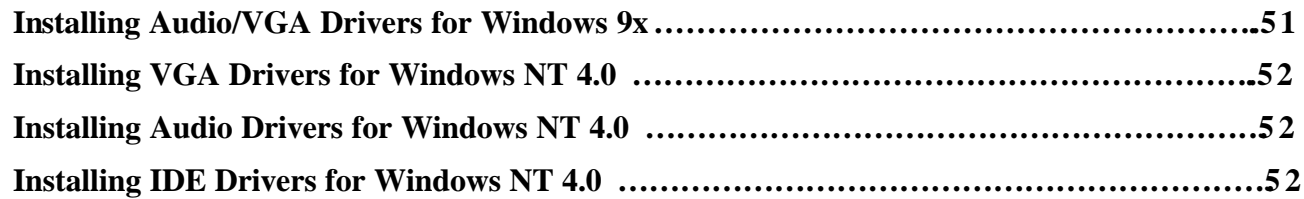

# **Installing Audio/VGA Drivers for Windows 9x**

- 1. Insert the driver diskette in the floppy disk drive. Click Start, then Run. Assuming that a: is your floppy disk drive, type a:\win9x\national\_geode\_win9xdrivers\_1.0.exe. When the file is executed, the welcome screen for the driver installation appears. Click Next to continue.
- 2. At this stage, the Software License Agreement is shown. Click Yes to accept the license agreement and continue the installation.
- 3. In the Choose Destination Location window, you are prompted to select the destination folder. Click Next to accept the default folder or click on Browse to change it. Refer to the figure below.

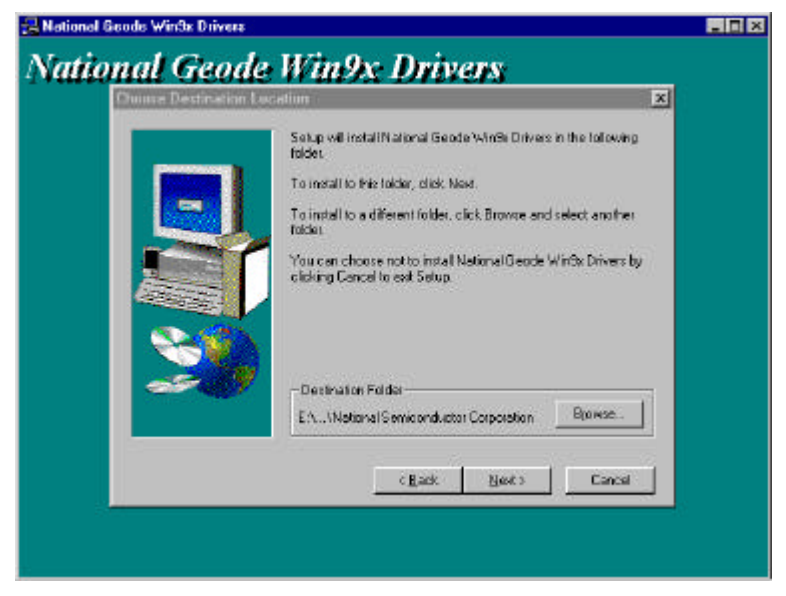

- 4. In the Setup Type window, choose Typical setup and click Next to continue.
- 5. In the Select Components window, the components selected by default are the Graphics Drivers, Audio Drivers, Minipower Drivers and Install ACPI Bridge. Click Next to accept the defaults and to start copying files. Refer to the figure below.

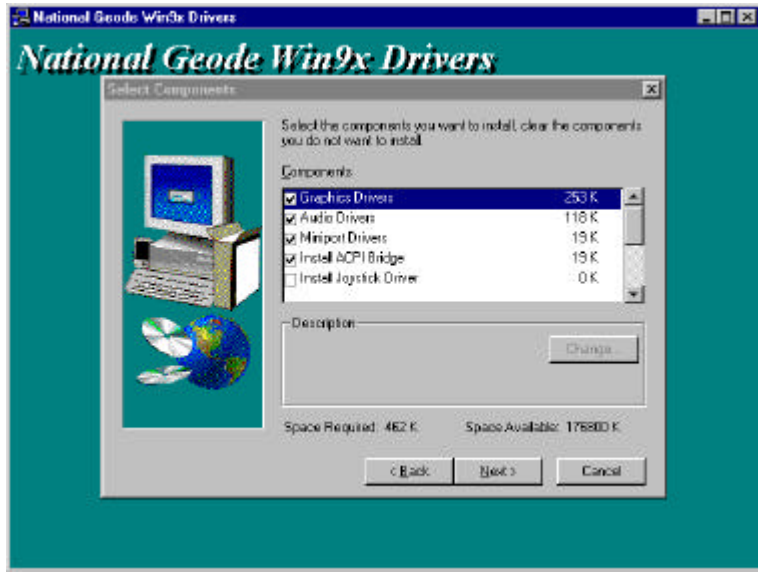

6. After file copying is done, click Finish to restart the computer and for changes to take effect.

- 1. Once under the Windows NT 4.0 environment, click the Start button, then go to Settings and click on Control Panel.
- 2. Click on the Display icon to start the Display Properties window.
- 3. Click on the Settings tab, and then click Display Type.
- 4. Click Change. You are now prompted to type in the location of the driver. Assuming a: is your floppy disk drive, type in a:\winnt\vga (Don't forget to insert the driver diskette in the floppy disk drive.) Then, press <Enter>.
- 5. After the driver files are copied, restart the system for changes to take effect.

# **Installing Audio Drivers for Windows NT 4.0**

- 1. Once under the Windows NT 4.0 environment, click the Start button, then go to Settings and click on Control Panel.
- 2. Click on the Multimedia icon, and then Devices.
- 3. Click on Add, and then Unlisted or updated driver.
- 4. You are now prompted to type in the location of the driver. Assuming a: is your floppy disk drive, type in a:\winnt\audio (Don't forget to insert the driver diskette in the floppy disk drive.) Then, press <Enter>.
- 5. After the audio driver files have been copied, restart the system for changes to take effect.

# **Installing IDE Drivers for Windows NT 4.0**

- 1. Once under the Windows NT 4.0 environment, click the Start button, then go to Settings and click on Control Panel.
- 2. Click on the SCSI Adapters icon.
- 3. Now, click on Drivers  $\rightarrow$  Add  $\rightarrow$  Have Disk.
- 4. You are now prompted to type in the location of the driver. Assuming a: is your floppy disk drive, type in a:\winnt\ide (Don't forget to insert the driver diskette in the floppy disk drive.) Then, press <Enter>.
- 5. After the IDE driver files have been copied, restart the system for changes to take effect.

# LAN Driver Installation

This chapter describes LAN features and driver installation of the onboard Realtek RTL8139B Ethernet controller.

The following items are covered in this chapter:

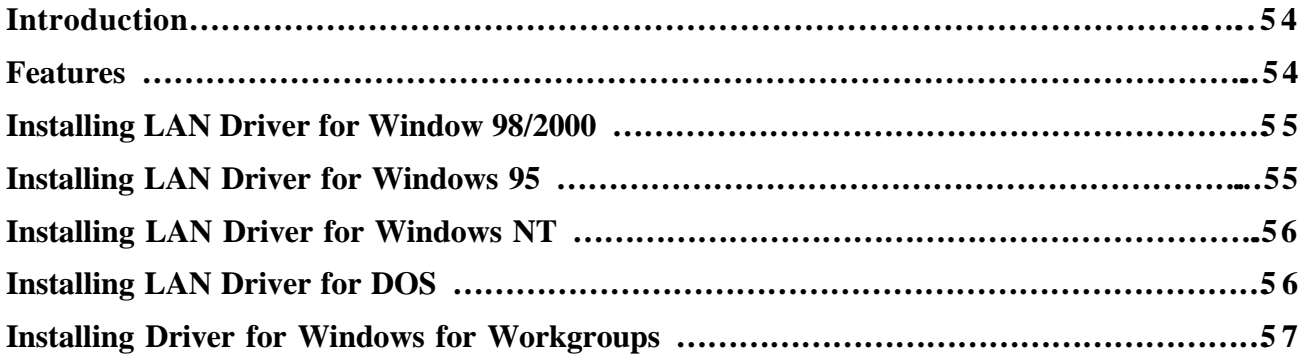

# **Introduction**

Realtek RTL8139B is a 32-bit 10/100MBps Ethernet controller for PCI local bus-compliant PCs. It supports the bus mastering architecture, and Auto-negotiation feature which make it possible to combine one common type of Ethernet cabling – an RJ-45 connector for twisted-pair cabling that can be used for both 10Mbps and 100Mbps connection. Extensive driver support for commonly used network operating systems is also provided.

# **Features**

- Conforms to the Ethernet IEEE 802.3u standard
- Compatible with PCI Local Bus Revision 2.1 specification
- <sup>l</sup> IEEE 802.3u Auto-Negotiation for automatic speed selection
- <sup>l</sup> Supports Full-Duplex/Half-Duplex Operation
- Provides 32-bit bus mastering data transfer
- Supports 10Mbps and 100Mbps operation in a single port

The following section describes the installation driver procedure for Windows 98/Windows 2000, Windows 95, Windows NT, DOS, and Windows for Workgroup. To view the procedure of other operating systems, execute the *help8139.exe* in the diskette supplied.

This section describes the procedure to install Windows 98 and Windows 2000 driver for Realtek RTL8139B PCI Fast Ethernet adapter.

Before you start with the installation process, make sure that your adapter is properly installed in the PCI bus slot.

Executing Windows 98/ Windows 2000 will auto-detect your system configuration and find the adapter hardware. (If Windows 98 / Windows 2000 does not prompt that it detects the PCI Ethernet adapter, there must be something wrong with the Realtek RTL8139B PCI Fast Ethernet adapter or your system environment.)

- 1.When asked to select the driver you want to install, select "Driver from disk provided by hardware manufacturer".
- 2.Insert the Realtek RTL8139 driver disk into drive A and specify the setup file pathname A:\.
- 3.Windows 98/ Windows 2000 will appear with a message to insert Windows 98/ Windows 2000 system disk to complete setup.
- 4.Windows 98/ Windows2000 will finish other installation procedure automatically, and ask you to restart the system.

# **Installing LAN Driver for Windows 95**

This section describes the procedure to install Windows 95 driver for Realtek RTL8139 PCI Fast Ethernet adapter.

Before you start with the installation process, make sure that your adapter is properly installed in the PCI bus slot. Executing Windows 95 will auto-detect your system configuration and find the adapter hardware. (If Win95 does not prompt that it detects the PCI Ethernet adapter, there must be something wrong with the RTL8139 PCI Fast Ethernet adapter or your system environment.)

- 1. When asked to select the driver you want to install, select "Driver from disk provided by hardware manufacturer".
- 2. Insert the Realtek RTL8139 driver disk into drive A and specify the setup file pathname A:\.
- 3. Windows 95 will appear with a message to insert Windows 95 system disk to complete setup.
- 5.Windows 95 will finish other installation procedure automatically, and ask you to restart the system.

This section describes the procedure to install Windows NT v3.5, v3.51 & v4.0 driver for Realtek RTL8139 PCI Fast Ethernet adapter.

When you are in Windows NT :

- 1. In the Main group of Windows NT, select the "Control Panel" icon.
- 2. In the Control Panel window, choose the "Network" icon.
- 3. In the Network Settings dialog box, choose the "Add Adapter" button. The Add Network Adapter dialog box appears.
- 4. In the list of network cards, select "<other>Requires disk from manufacturer", and then press <Enter> button.
- 5. Insert the Realtek driver disk in drive A, enter drive and pathname  $A:\$  which is the path where the setup file OEMSETUP.INF is located, and then choose the OK button.
- 6. The screen will appear "Select Line Speed" dialog box which is provided by RTL8139.SYS driver. The default value is "auto" so that the RTL8139 PCI Fast Ethernet adapter and its driver RTL8139.SYS will auto-detect the line speed, 10 Mb or 100Mb, while the RTL8139.SYS is loading. The other values, "10" or "100", are only used when you want to force RTL8139 PCI Fast Ethernet adapter to 10Mb or 100Mb.
- 7. The screen will appear "Input EthernetID" dialog box which is provided by RTL8139.SYS driver. This option is only required when you have more than one Realtek RTL8139 PCI Fast Ethernet adapters on the computer. Select "SKIP" if only one adapter installed on the computer.
- 8. "Bus Location" display in the next screen. Your machine contains more than one hardware bus, please select the Bus Type and Bus number on
- 9. NT will then perform the binding process. If any additional network software options were installed, you may be prompted for specific information for these packages.
- 10. Restarting your system you will require network service.

# **Installing LAN Driver for DOS**

Before you start with the installation procedure, make sure that the adapter is properly installed and configured. Similarly, Make sure that your Microsoft Network Client is properly installed. (If not, The installation utility SETUP.EXE is located on Microsoft Network Client v3.0 for MS-DOS Disk. Run SETUP.EXE from Disk and the SETUP program screen will appear. Follow the instructions. The options are specific to your needs. The installation procedure will transfer files to a specific directory on the client and modify existing configuration files to fit your specific needs.)

- 1. Change to the Microsoft Network Client subdirectory, and run SETUP.EXE
- 2. The screen will display some information. Press <Enter>.
- 3. Respond to the screen prompts, selecting "Change Network Configuration", then press <Enter>.
- 4. Move the highlight to "Add Adapter", press <Enter>.
- 5. Select "Network adapter not shown on list below ...".
- 6. Insert the Realtek RTL8139 driver diskette in floppy A, and specify the pathname A:\NDIS2DOS, then press <Enter>.
- 7. Follow the screen instructions to complete the process. Simply pressing <Enter> for each screen display will select the default options. Press <Enter> until you reach the display prompting you to reboot the system.

This section describes the procedure to install Microsoft Windows for Workgroups v3.11 driver for Realtek RTL8139B Fast Ethernet adapter.

- 1. When installing Windows for Workgroups, you are prompted for a network driver. Select the "Unlisted or Updated Network Driver".
- 2. Insert the REALTEK adapter driver disk containing OEMSETUP.INF and RTSND.DOS files.
- 3. Specify the directory for the driver (A:\WFW311) and select the Adapter driver.
- 4. Select Advanced options, and make sure the parameters match the card settings. Check keyword "EtherID", which is provided by RTSND.DOS. The installation program copies the necessary files and creates PROTOCOL.INI for use with the adapter.

Existing Windows for Workgroups Installation:

- 1. Select the "Network Setup" icon in the Network Group.
- 2. Select the "Driver.." button.
- 3. Select the "Add Adapters.." button.
- 4. Select "Unlisted or Updated Network Adapter"
- 5. Insert the adapter driver disk with OEMSETUP.INF and RTSND.DOS and specify the path A:\WFW311.
- 6. Select the REALTEK adapter driver.
- 7. The installation program copies the necessary files and creates PROTOCOL.INI for use with the adapter.
- 8. Select "Close" and when prompted, restart the computer for changes to take affect and complete the installation.

NOTE: You must have a terminated cable attached to the adapter when you start Windows for Workgroups. If you don't, Windows for Workgroups hangs.

# Appendix

- **A. I/O Port Address Map**
- **B. Interrupt Request Lines (IRQ)**

# **A. I/O Port Address Map**

Each peripheral device in the system is assigned a set of I/O port addresses which also becomes the identity of the device. There is a total of 1K port address space available. The following table lists the I/O port addresses used on the Embedded Little Board.

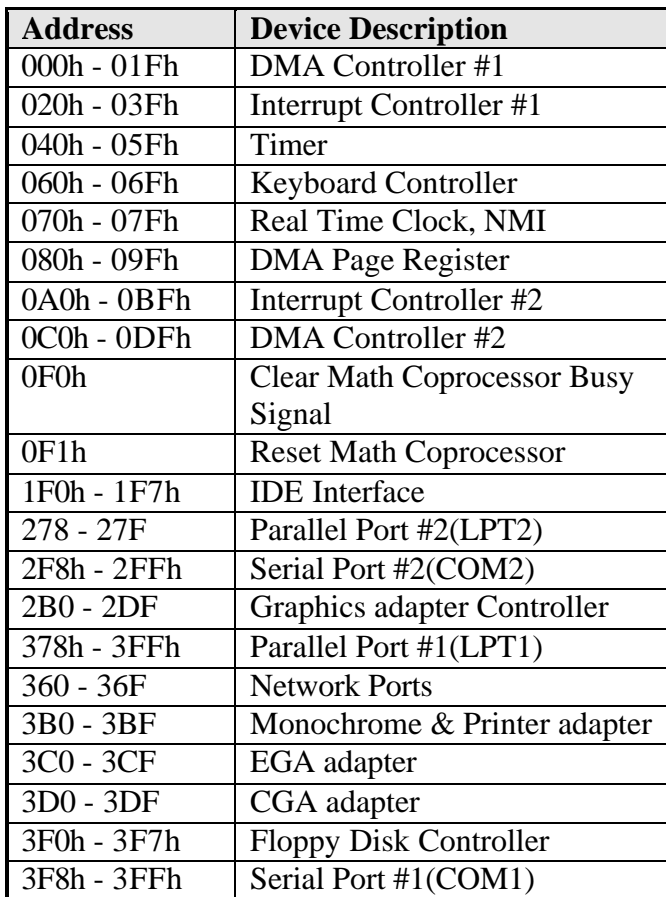

There are a total of 15 IRQ lines available on the Embedded Little Board. Peripheral devices use interrupt request lines to notify CPU for the service required. The following table shows the IRQ used by the devices on the Embedded Little Board.

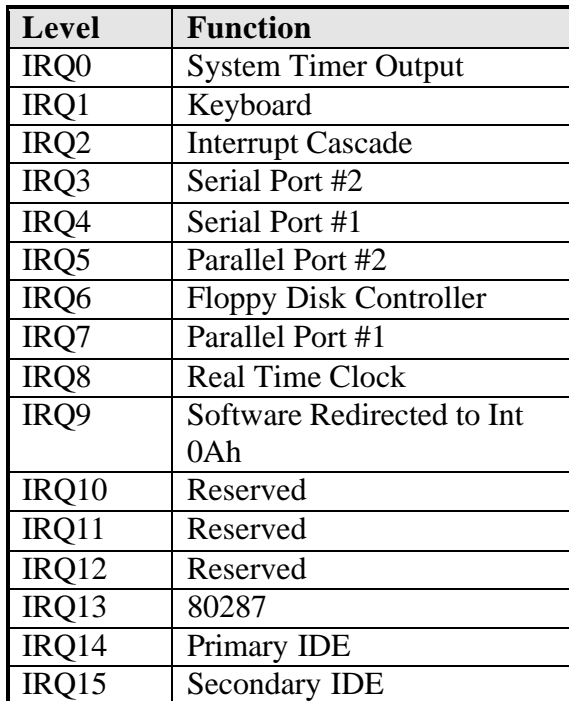